# <span id="page-0-0"></span>*1 — G-241W-A unit data sheet*

- **[1.1 G-241W-A part numbers and identification](#page-1-0)** *1-2*
- **[1.2 G-241W-A general description](#page-2-0)** *1-3*
- **[1.3 G-241W-A software and installation feature support](#page-3-0)** *1-4*
- **[1.4 G-241W-A interfaces and interface capacity](#page-3-1)** *1-4*
- **[1.5 G-241W-A LEDs](#page-5-0)** *1-6*
- **[1.6 G-241W-A detailed specifications](#page-7-0)** *1-8*
- **[1.7 G-241W-A GEM ports and T-CONTs](#page-8-0)** *1-9*
- **[1.8 G-241W-A performance monitoring statistics](#page-8-1)** *1-9*
- **[1.9 G-241W-A functional blocks](#page-10-0)** *1-11*
- **[1.10 G-241W-A standards compliance](#page-13-0)** *1-14*
- **[1.11 G-241W-A special considerations](#page-13-1)** *1-14*

# <span id="page-1-0"></span>**1.1 G-241W-A part numbers and identification**

Table [1-1](#page-1-1) provides part numbers and identification information for G-241W-A indoor ONTs.

<span id="page-1-1"></span>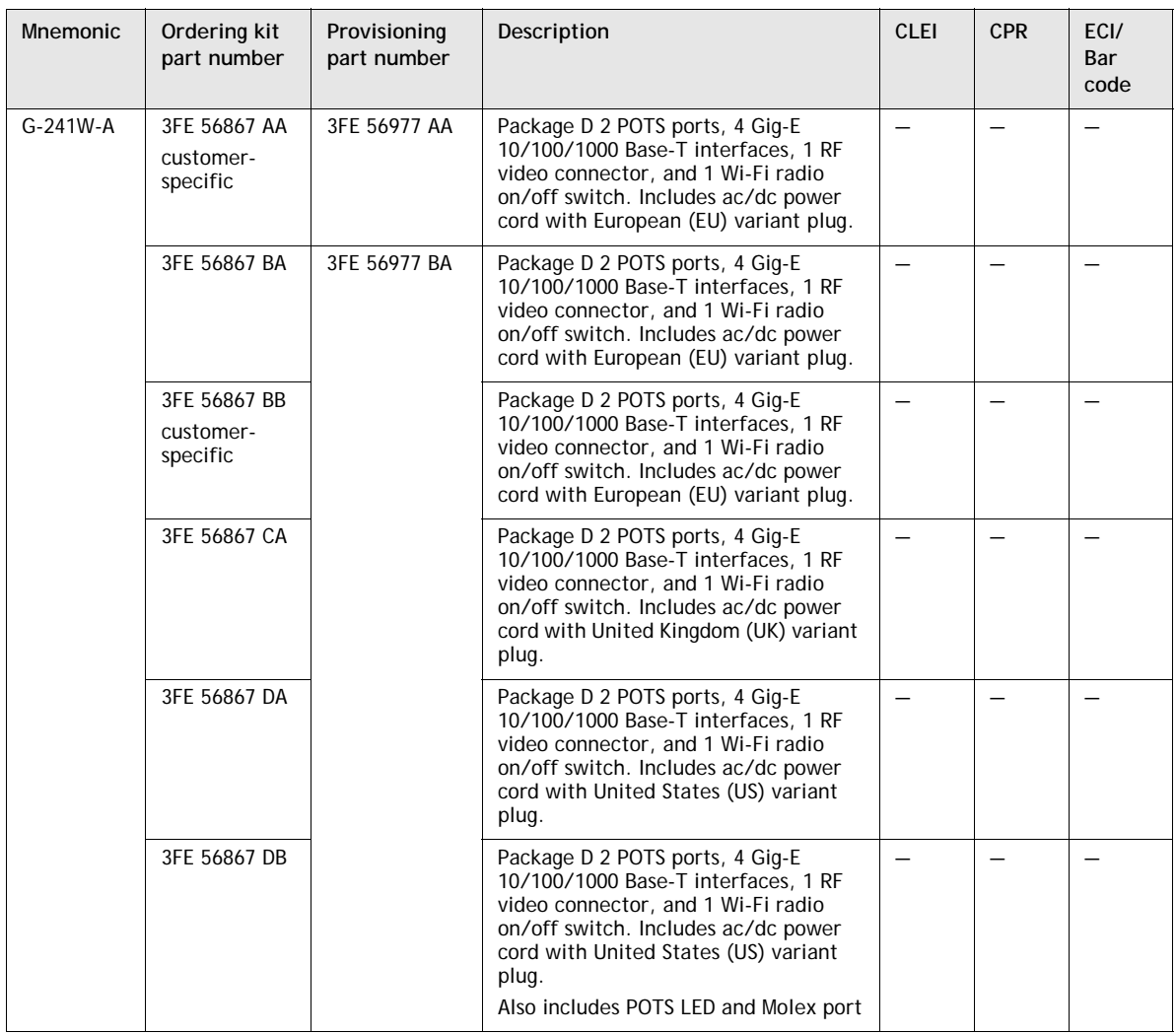

#### **Table 1-1 G-241W-A indoor ONT part numbers and identification**

The G-241W-A ONT uses a fiber storage tray that can be ordered separately. The part number for the fiber tray is 3FE 71441 AA.

Table [1-2](#page-2-1) lists ONT to UPS or power adapter support mapping, including the specifications and standards tested to.

<span id="page-2-1"></span>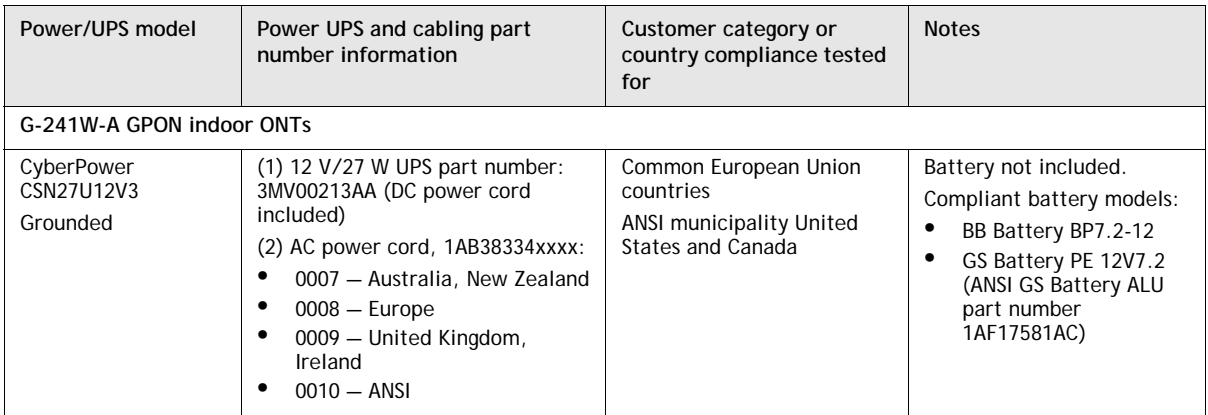

#### **Table 1-2 ONT to UPS or power adapter compatibility support**

# <span id="page-2-0"></span>**1.2 G-241W-A general description**

G-241W-A indoor ONTs provide the subscriber interface for the network by terminating the PON interface and converting it to user interfaces that directly connect to subscriber devices. The ONT is compatible with all existing subscriber equipment, including analog phones with both tone and rotary dial capabilities, cordless phones, modems, fax machines, and caller ID boxes (Type I, Type II, and Type III).

G-241W-A indoor ONTs provide the following functions:

- four configurable 10/100/1000BASE-T Ethernet interfaces using RJ-45 ports
- two POTS interfaces using RJ-11 ports
- single mode fiber (SC/APC connector)
- one coaxial RF video connector
- two USB ports
- detachable 3dB/5dB antenna
- IEEE 802.11 b/g/n Wi-Fi interface to enable wireless access
- adjustable Wi-Fi power
- fully G.984 series GPON standard compliant
- G984.5 standard compliant
- compliance with FCC part 15 Class B, CE
- VPN pass-through for PPTP, L2TP, and IPsec
- mapping VLAN to each Ethernet port
- Layer 2 bridging
- NAT/NAPT/port forwarding/DMZ
- IGMP  $v2/v3$
- IPv4 and IPv6
- QoS: CoS or DSCP
- RSSI support
- manual addition of DDNS server

## **TR-069 support for reading optical parameters**

The ONT supports the reading of optical parameters via TR-069:

- laser bias current
- voltage
- temperature
- received signal levels
- lower thresholds

These are the same optical parameters supported in the GUI. For more information, see the chapter ["Configure a G-241W-A indoor ONT"](#page-32-0).

# <span id="page-3-0"></span>**1.3 G-241W-A software and installation feature support**

For information on installing or replacing a G-241W-A, see:

- [Install a G-241W-A indoor ONT](#page-16-0)
- [Replace a G-241W-A indoor ONT](#page-24-0)

For information on the following topics, see the *7368 ISAM ONT Product Overview Guide*:

- ONT and MDU general descriptions of features and functions
- Ethernet interface specifications
- POTS interface specifications
- RF video interface specifications for video overlay
- RSSI specifications
- Wi-Fi specifications
- ONT optical budget
- SLID entry via Ethernet port
- Web-based ONT configuration

# <span id="page-3-1"></span>**1.4 G-241W-A interfaces and interface capacity**

Table [1-3](#page-3-2) describes the supported interfaces and interface capacity for G-241W-A indoor ONTs.

<span id="page-3-2"></span>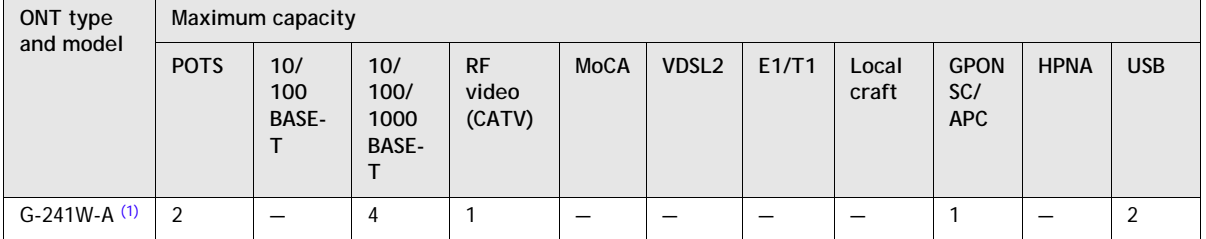

#### **Table 1-3 G-241W-A indoor ONT interface connection capacity**

#### Note

<span id="page-4-0"></span>(1) G-241W-A ONTs provide Wi-Fi service without a physical connection.

#### **G-241W-A connections and components**

G-241W-A indoor ONTs are intended for indoor deployment and can be installed vertically, horizontally, or attached to a wall.

Other features of these indoor ONTs include

- an ON/OFF power switch for manual shut down
- a reset button
- an external multi-directional antennae
- Wi-Fi service that is enabled and disabled by Web GUI or TR-064/TR-069
- a Wi-Fi Protected Setup button

Figure [1-1](#page-4-1) shows the physical connections for G-241W-A indoor ONTs.

**Figure 1-1 G-241W-A indoor ONT physical connections**

<span id="page-4-1"></span>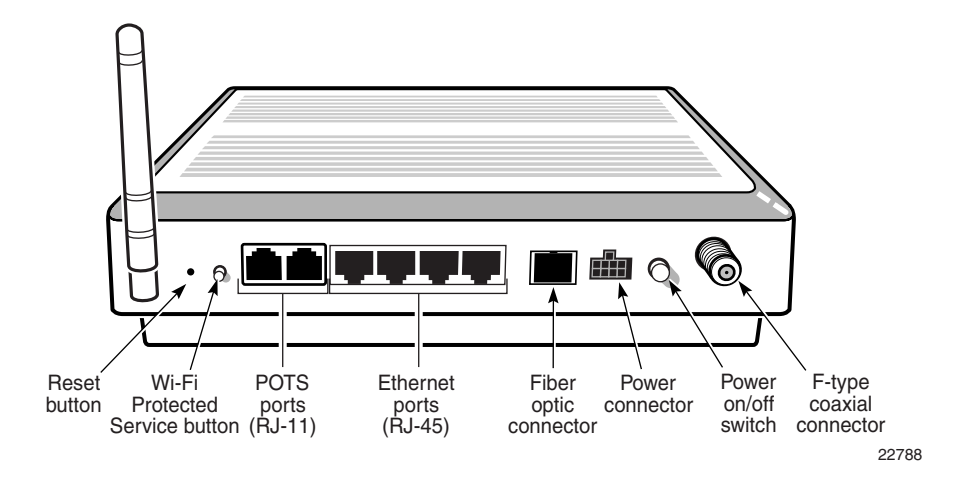

Figure [1-2](#page-4-2) shows the location of the USB ports on the G-241W-A indoor ONTs.

<span id="page-4-2"></span>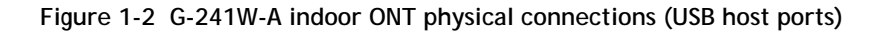

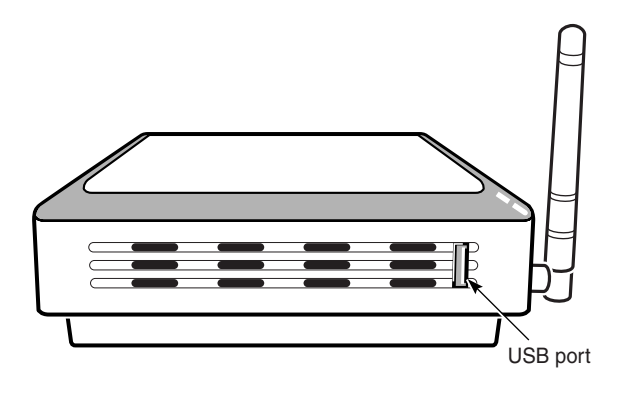

Table [1-4](#page-5-2) describes the physical connections for G-241W-A indoor ONTs.

<span id="page-5-2"></span>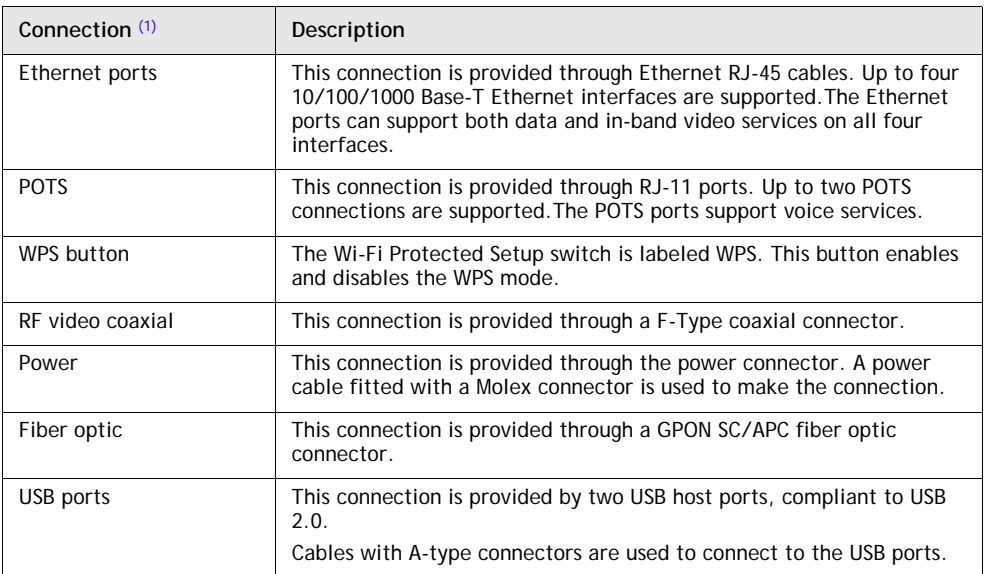

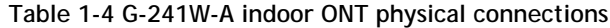

Note

<span id="page-5-1"></span>(1) The primary path for the earth ground for these ONTs is provided by the 12V Return signal in the power connector.

# <span id="page-5-0"></span>**1.5 G-241W-A LEDs**

Figure [1-3](#page-6-0) shows the G-241W-A indoor ONT LEDs.

**Figure 1-3 G-241W-A indoor ONT LEDs**

<span id="page-6-0"></span>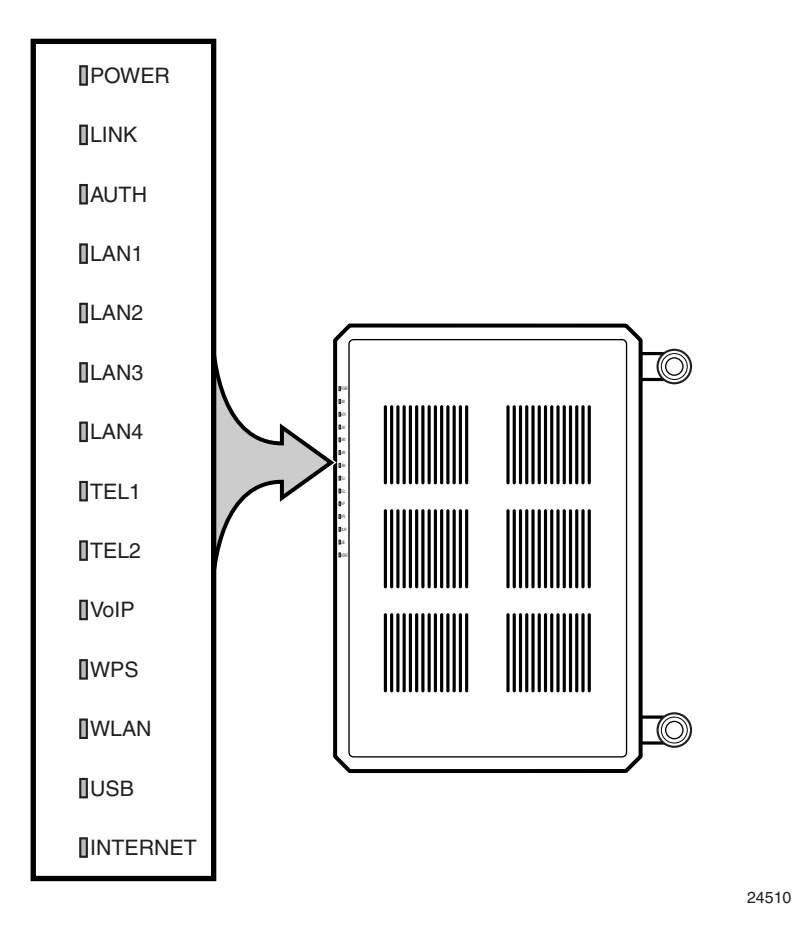

Table [1-5](#page-6-1) provides LED descriptions for G-241W-A indoor ONTs.

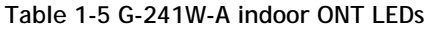

<span id="page-6-1"></span>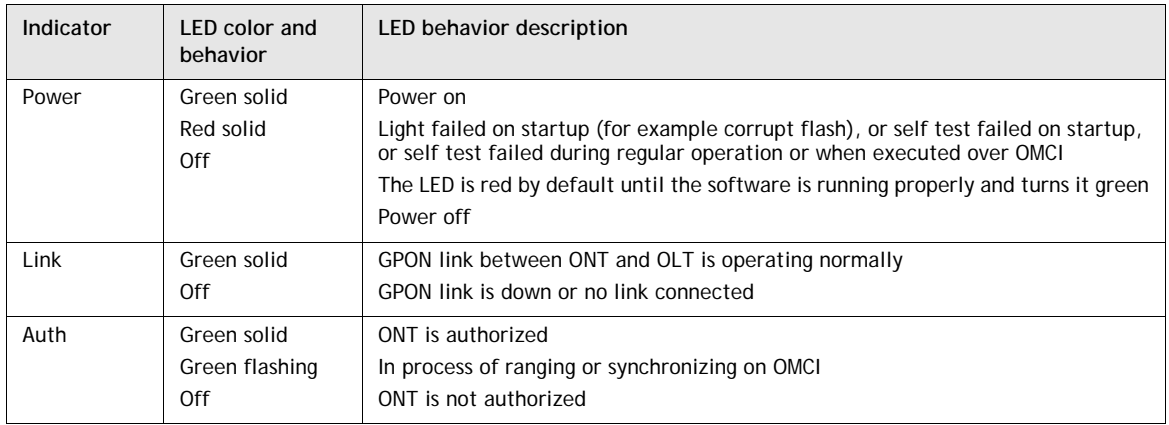

**(1 of 2)**

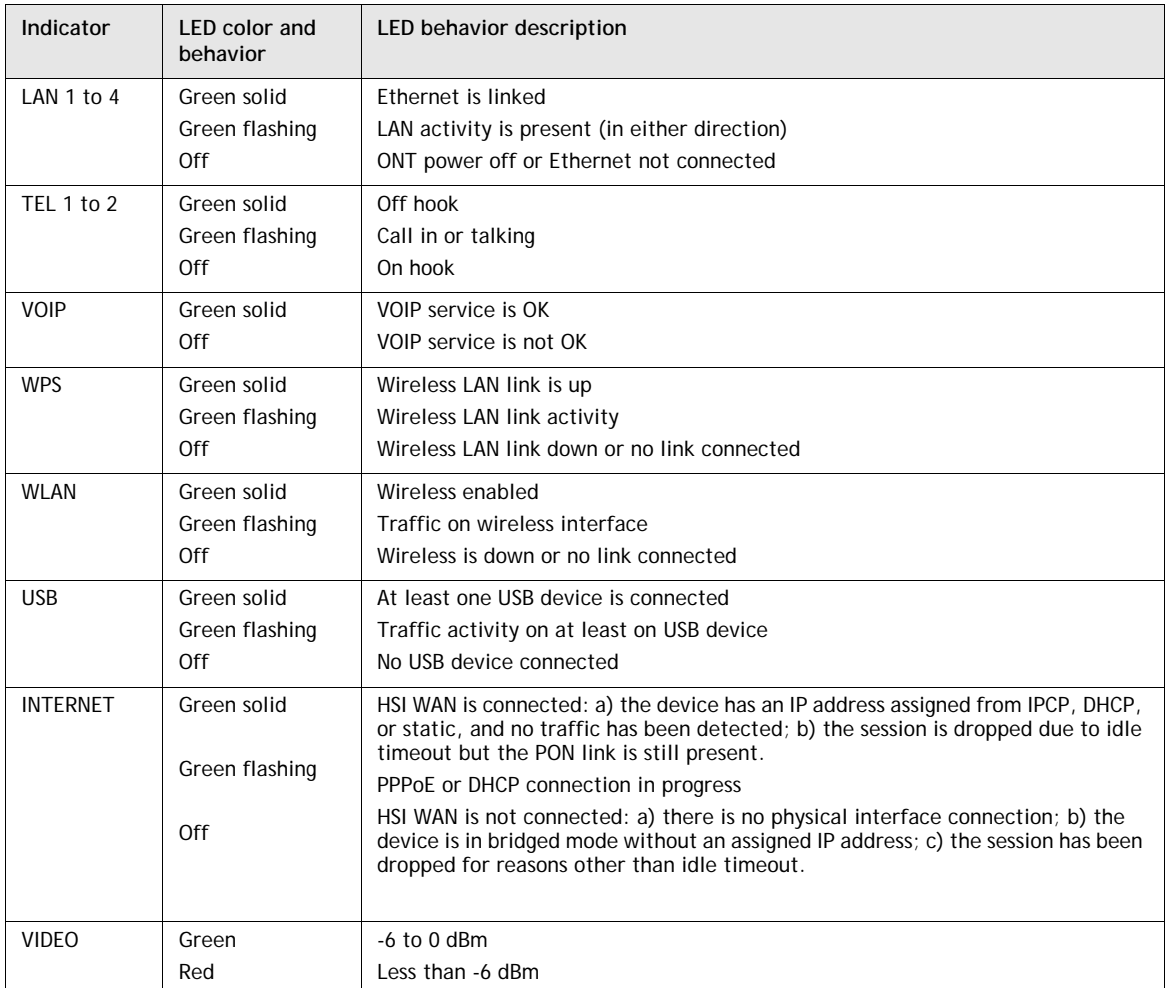

**(2 of 2)**

# <span id="page-7-0"></span>**1.6 G-241W-A detailed specifications**

<span id="page-7-1"></span>Table [1-6](#page-7-1) lists the physical specifications for G-241W-A indoor ONTs.

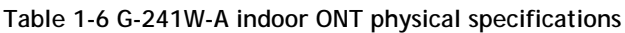

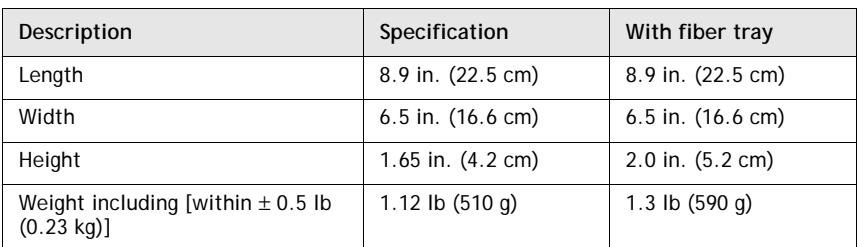

Table [1-7](#page-8-2) lists the power consumption specifications for G-241W-A indoor ONTs.

<span id="page-8-2"></span>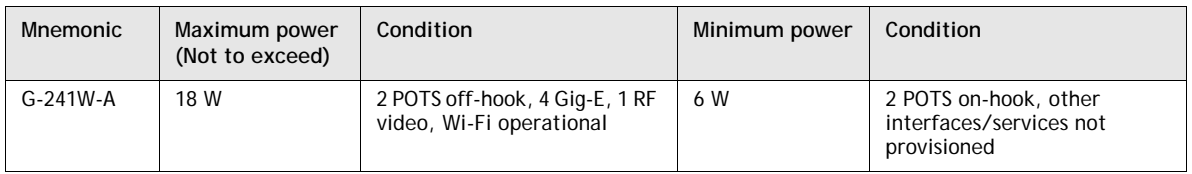

#### **Table 1-7 G-241W-A indoor ONT power consumption specifications**

Table [1-8](#page-8-3) lists the environmental specifications for G-241W-A indoor ONTs.

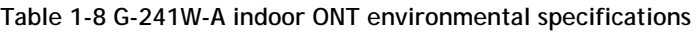

<span id="page-8-3"></span>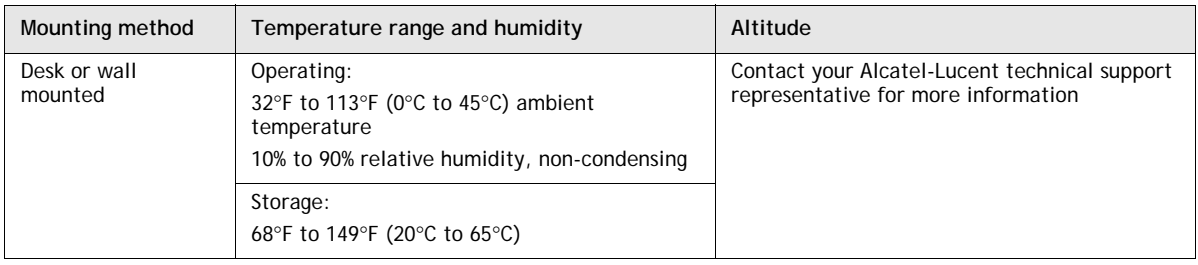

# <span id="page-8-0"></span>**1.7 G-241W-A GEM ports and T-CONTs**

Table [1-9](#page-8-4) lists the maximum number of supported T-CONTs and GEM ports.

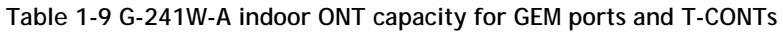

<span id="page-8-4"></span>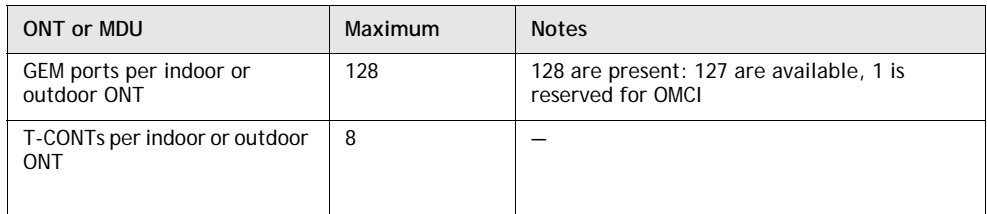

# <span id="page-8-1"></span>**1.8 G-241W-A performance monitoring statistics**

The following section identifies the supported performance monitoring statistics for G-241W-A ONTs. A check mark indicates the statistic is supported on that ONT. An empty cell indicates the statistic is not supported. A cell without a check mark indicates that the counter is not applicable to that type of ONT. The following tables are categorized by supported alarm types:

- Table [1-10](#page-9-0) provides statistics for ONTENET type counters
- Table [1-11](#page-9-1) provides statistics for ONTL2UNI type counters
- Table [1-12](#page-10-1) provides statistics for PONONTTC, PONONTMCTC, PONONTTCHSI, PONONTTCCES, PONONTTCFLOW, and PONONTTCVOIP type counters
- Table [1-13](#page-10-2) provides statistics for PONONTTC aggregate type counters

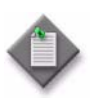

**Note —** If you have trouble accessing G-241W-A ONTs performance monitoring statistics using TL1, please contact your Alcatel-Lucent support representative for more information about how to access and retrieve performance monitoring type counters.

#### **Table 1-10 G-241W-A ONT ONTENET performance monitoring statistics**

<span id="page-9-0"></span>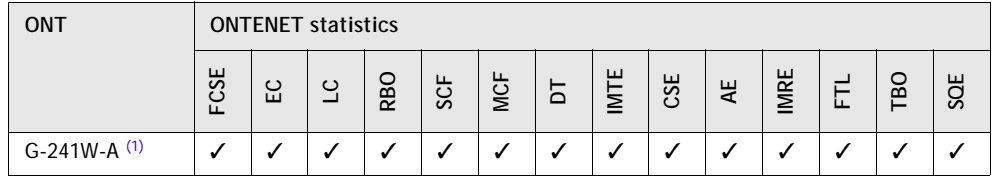

#### Note

<span id="page-9-2"></span>(1) A 5 second polling window limitation exists on the ONT, therefore the margin of error for each 15-min window is 5 seconds

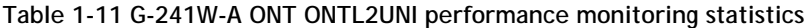

<span id="page-9-1"></span>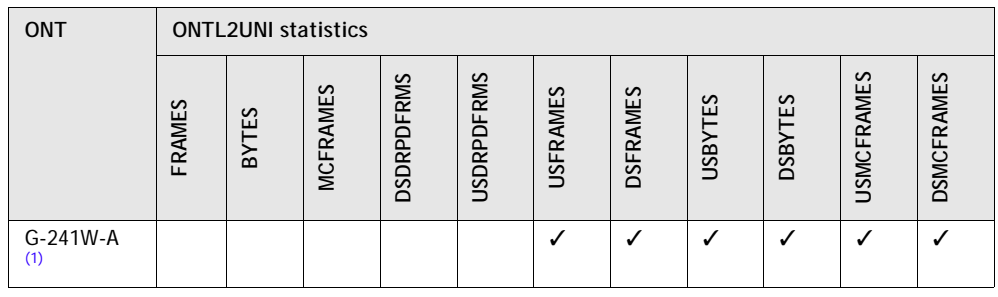

Note

<span id="page-9-3"></span>(1) A 5 second polling window limitation exists on the ONT, therefore the margin of error for each 15-min window is 5 seconds

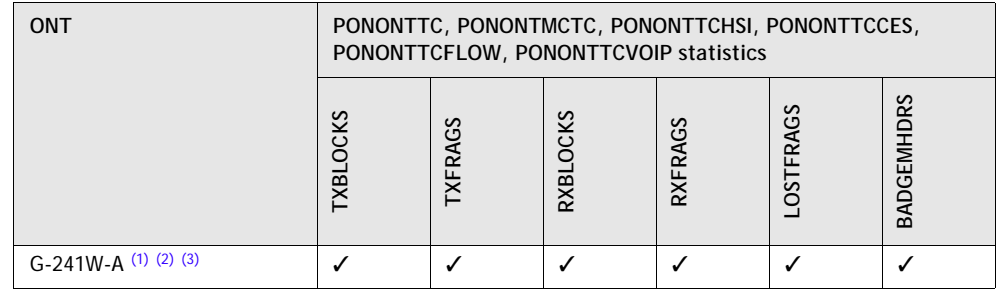

#### <span id="page-10-1"></span>**Table 1-12 G-241W-A ONT PONONTTC, PONONTMCTC, PONONTTCHSI, PONONTTCCES, PONONTTCFLOW, PONONTTCVOIP performance monitoring statistics**

#### Notes

<span id="page-10-3"></span>(1) A 5 second polling window limitation exists on the ONT, therefore the margin of error for each 15-min window is 5 seconds

<span id="page-10-4"></span><sup>(2)</sup> TC layer OAM performance monitoring is not supported on the OLT R04.00.10 therefore LOSTFRAGS and TXFRAG counters are not supported on indoor ONTs.

<span id="page-10-5"></span>(3) The LOSTFRAGS statistic is supported in the downstream direction only.

#### <span id="page-10-2"></span>**Table 1-13 G-241W-A ONT PONONTTC aggregate performance monitoring statistics**

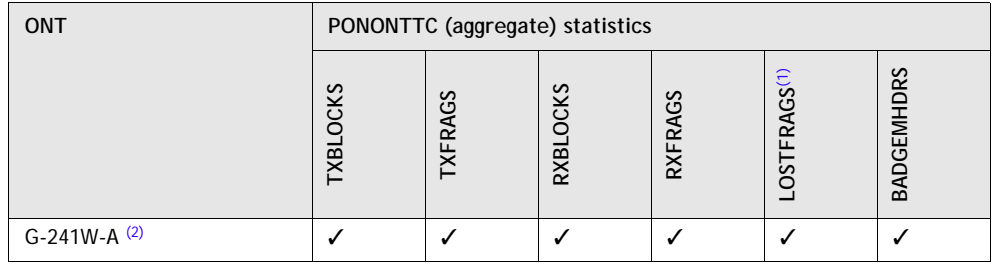

#### Notes

- <span id="page-10-6"></span>(1) The lost GEM fragment counter supports downstream direction only. Upstream direction is not supported.
- <span id="page-10-7"></span>(2) A 5 second polling window limitation exists on the ONT, therefore the margin of error for each 15-min window is 5 seconds

# <span id="page-10-0"></span>**1.9 G-241W-A functional blocks**

Table [1-14](#page-11-0) describes the supported interfaces for G-241W-A indoor ONTs.

<span id="page-11-0"></span>

| <b>ONT category</b><br>description                                     | Interface capacity   |                   |                   |             |                    |             |       |            |  |
|------------------------------------------------------------------------|----------------------|-------------------|-------------------|-------------|--------------------|-------------|-------|------------|--|
|                                                                        | <b>POTS</b><br>ports | Ethernet<br>ports | VDSL <sub>2</sub> | <b>MoCA</b> | <b>RF</b><br>Video | <b>HPNA</b> | Wi-Fi | <b>USB</b> |  |
| Single-residence Wi-Fi<br>ONTs with Gig-E ONTs,<br>POTS, with RF video |                      | 4                 |                   |             |                    |             |       |            |  |

**Table 1-14 G-241W-A indoor ONT interfaces**

G-241W-A indoor ONTs are single-residence ONTs that support Wireless (Wi-Fi) service. Wi-Fi service on these ONTs are compliant with the IEEE 802.11 standard and enabled or disabled using a radio on/off switch.

In addition to the Wi-Fi service, these ONTs transmit Ethernet packets to four RJ-45 Ethernet ports, and voice traffic to two RJ-11 POTS ports. These ONTs have two USB ports also.

The ONTs also support RF video traffic on one F-type coaxial connector. The ONTs feature fiber optic and power connectors.

Figure [1-4](#page-11-1) shows functional blocks for G-241W-A indoor ONTs.

<span id="page-11-1"></span>**Figure 1-4 Single-residence Wi-Fi ONT with Gigabit Ethernet and POTS and with RF video**

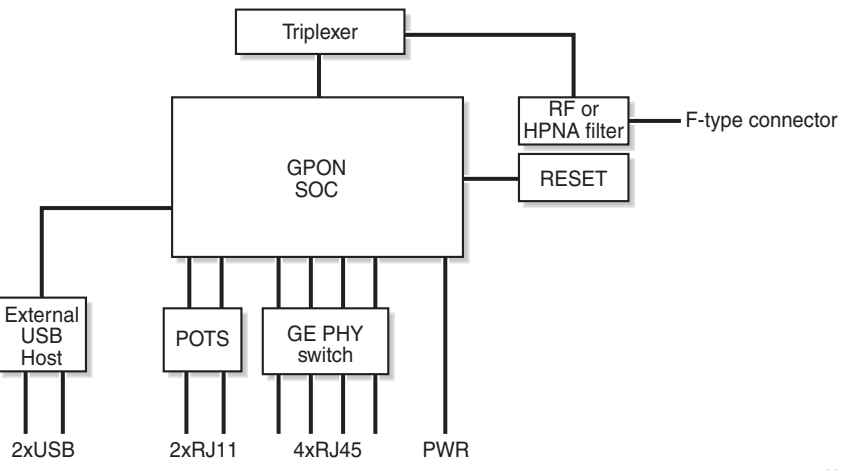

22570

ONT SoC technology serves as the main hardware block for these ONTs; see Figure [1-5.](#page-12-0)

#### **Figure 1-5 G-241W-A ONT hardware block**

<span id="page-12-0"></span>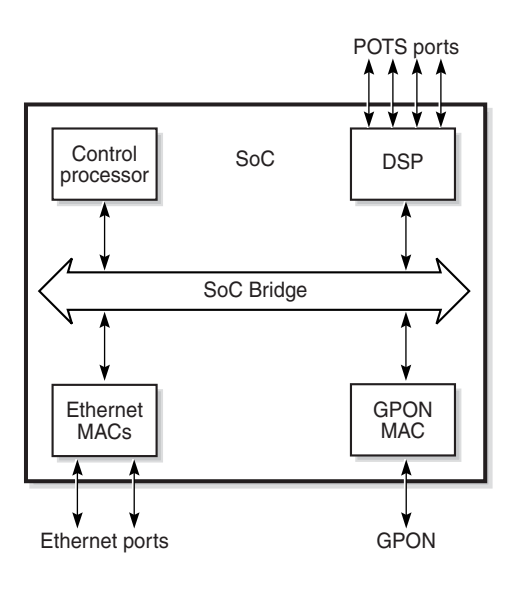

19421

ONT SoC technology consists of five key elements:

• GPON MAC

The Gigabit Passive Optical Network Media Access Control (GPON MAC) element on the SoC terminates the GPON interface using an optical diplexer. This interface supports GPON as described in G.984.3 (GPON TC Layer) ITU specification.

Ethernet MAC

The SoC provides up to four GE MACs.

• DSP interface

The Digital Signal Processor (DSP) provides voice processing for 2 POTS lines with the 3-way calling. The DSP has a dedicated 64 kbyte instruction cache and shares a 32 kbyte data cache with the Control Processor.

• Control Processor

The Control Processor features an integral memory management unit that supports a dedicated 64 kbyte instruction cache and shares a single 32 kbyte data cache with the DSP. The Control Processor and DSP also include a single channel Data Management Application (DMA) controller with a 4 kbyte read ahead low-latency Dynamic Random Access Memory (DRAM) access port. The processors typically run at 400 MHz.

• Switch matrix

The Switch matrix provides an integrated data channel between the four GE MACs, the GPON MAC, the DSP, the control processor, and the other integrated elements such as flash memory, DRAM, and the local bus controller.

These ONTs can also interact with additional hardware components to support functionality not provided by the SoC technology.

## <span id="page-13-0"></span>**1.10 G-241W-A standards compliance**

G-241W-A indoor ONTs are compliant with the following standards:

- 802.11b support for maximum transmit power (EIRP) equal to or greater than 200 mW (23.01 dBm)
- 802.11g support for maximum transmit power (EIRP) equal to or greater than 100 mW (20 dBm)
- 802.11n support for wireless LAN interface
- G.711a/u, G-729 CODEC
- G.984 support GPON interface (framing)
- G.984.2 support for Amd1, class B+
- G984.5 support for optical and other transport network infrastructures
- Wi-FI: WEP/WPA/WPA2, WPA-PSK/WPA2-PSK

## <span id="page-13-1"></span>**1.11 G-241W-A special considerations**

G-241W-A are package D ONTs.

## **G-241W-A indoor ONT considerations and limitations**

Table [1-15](#page-13-2) lists the considerations and limitations for Package D G-241W-A ONTs.

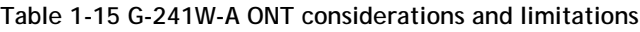

<span id="page-13-2"></span>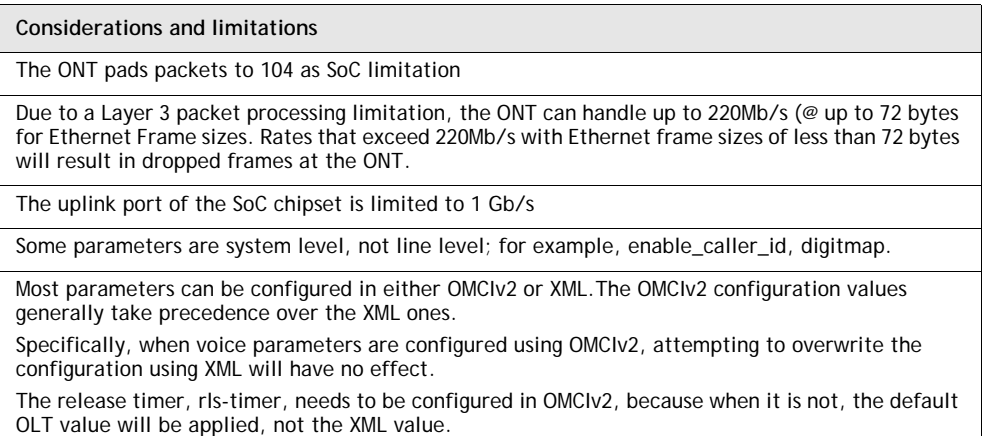

## **Upgrade considerations and limitations**

Existing ONTs that use 7342 ISAM FTTU releases older than R04.06.xx and R04.07.xx must be upgraded to use R04.00.10 software while assigned to a PON ID value smaller than 64. For this purpose, if split ratios larger than 1:64 are being deployed, you may choose to set aside the first PON ID as a staging point.

G-241W-A indoor ONTs support voice, video, and data services. These ONTs, which feature Wi-Fi technology, can also function as a residential gateway with layer 2 and layer 3 processing capabilities.

## **G-241W-A ONT supported modes**

The G-241W-A ONT supports one of two modes at any given time. The supported modes are

- ONT
- Residential gateway

For more information, see G-241W-A ONT supported features in the [Configure a](#page-32-0)  [G-241W-A indoor ONT](#page-32-0) chapter.

# <span id="page-16-0"></span>*2 — Install a G-241W-A indoor ONT*

- **[2.1 Purpose](#page-17-0)** *2-2*
- **[2.2 General](#page-17-1)** *2-2*
- **[2.3 Prerequisites](#page-17-2)** *2-2*
- **[2.4 Recommended tools](#page-17-3)** *2-2*
- **[2.5 Safety information](#page-18-0)** *2-3*
- **[2.6 Procedure](#page-19-0)** *2-4*

## <span id="page-17-0"></span>**2.1 Purpose**

This chapter provides the steps to install a G-241W-A indoor ONT.

## <span id="page-17-1"></span>**2.2 General**

The steps listed in this chapter describe mounting and cabling for G-241W-A indoor ONTs.

# <span id="page-17-2"></span>**2.3 Prerequisites**

You need the following items before beginning the installation:

• all required cables

# <span id="page-17-3"></span>**2.4 Recommended tools**

You need the following tools for the installation:

- #2 Phillips screwdriver
- 1/4 in. (6 mm) flat blade screwdriver
- wire strippers
- fiber optic splicing tools
- RJ-45 cable plug crimp tool
- voltmeter or multimeter
- optical power meter
- drill and drill bits
- cable ties
- paper clip

# <span id="page-18-0"></span>**2.5 Safety information**

Read the following safety information before installing the unit.

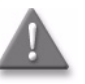

**Danger 1 —** Hazardous electrical voltages and currents can cause serious physical harm or death. Always use insulated tools and follow proper safety precautions when connecting or disconnecting power circuits.

**Danger 2 —** Make sure all sources of power are turned off and have no live voltages present on feed lines or terminals. Use a voltmeter to measure for voltage before proceeding.

**Danger 3 —** Always contact the local utility company before connecting the enclosure to the utilities.

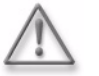

**Warning —** This equipment is ESD sensitive. Proper ESD protections should be used when removing the fiber access cover of the indoor ONT.

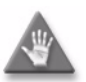

**Caution —** Keep indoor ONTs out of direct sunlight. Prolonged exposure to direct sunlight can damage the unit.

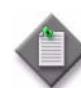

**Note 1 —** Observe the local and national laws and regulations that may be applicable to this installation.

**Note 2 —** Observe the following:

- The indoor ONT should be installed in accordance with the applicable requirements of the NEC or CEC. Local authorities and practices take precedent when there is conflict between the local standard and the NEC or CEC.
- The indoor ONT must be installed by qualified service personnel.
- Indoor ONTs must be installed with cables that are suitably rated and listed for indoor use.
- See the detailed specifications in the [G-241W-A unit data sheet](#page-0-0) for the temperature ranges for these ONTs.

## <span id="page-19-0"></span>**2.6 Procedure**

Use this procedure to install a G-241W-A indoor ONT.

- **1** Place the indoor ONT unit:
	- **a** On the flat surface, such as a desk.
		- **i** Wrap the excess optic cable inside the fiber storage tray.
		- **ii** Attach the fiber storage tray to the ONT.
		- **iii** Place the ONT on the flat surface, horizontally resting on its four feet.
	- **b** On a wall.
		- **i** Determine whether to mount the G-241W-A indoor ONT in either the vertical or horizontal position. If possible, mount the ONT on a wall stud.
		- **ii** Mark the wall with the location of the mounting holes shown in Figures [2-1](#page-19-1) and [2-2.](#page-20-0) These holes should be the same distance apart as the distance between the centers of the keyholes on the ONT. Use the one of the two available fiber storage trays as a wall mounting template to indicate the location of the mounting holes on the wall.

#### <span id="page-19-1"></span>**Figure 2-1 Wall mounting keyholes of the G-241W-A indoor ONT with fiber storage tray attached**

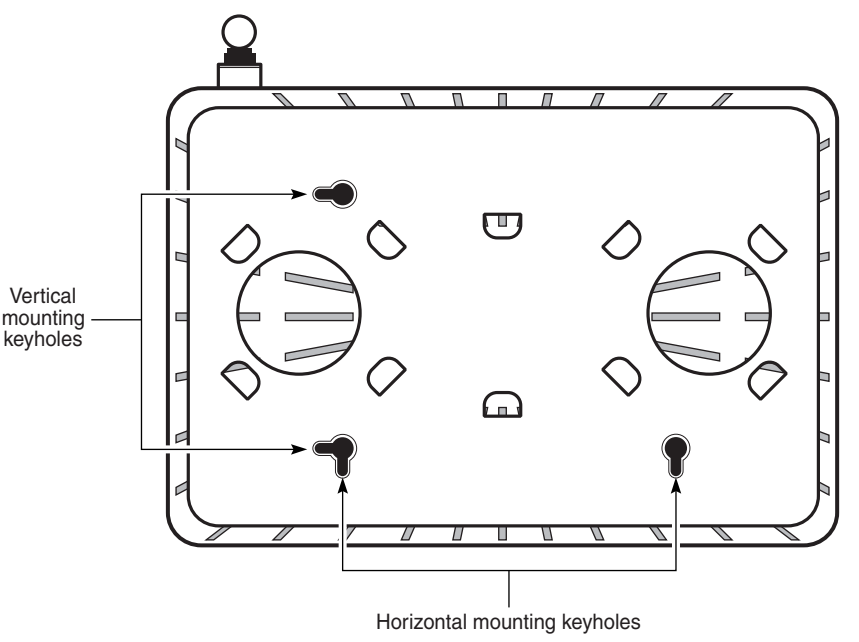

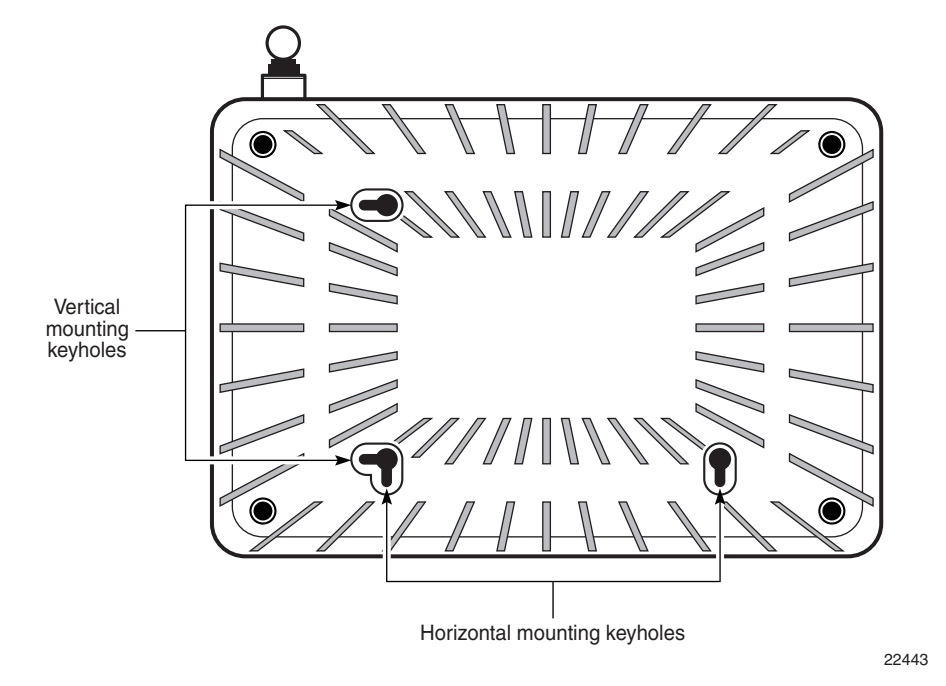

<span id="page-20-0"></span>**Figure 2-2 Wall mounting keyholes of the G-241W-A indoor ONT without fiber storage tray attached**

**iii** Attach the fiber storage tray to the wall by drilling the holes in the wall where the tray will be mounted and then drive the mounting screws into the holes.

Do not drive the mounting screws into the wall completely. Leave approximately 1/8 in. (6 mm) between the screw head and the wall surface.

- **iv** Wrap the optic cable around the spools in the fiber storage tray.
- **v** Attach the fiber storage tray to the wall by placing the screw heads of the mounting screws into the wall mounting holes, either vertical or horizontal, on the tray.
- **vi** Slide the ONT enclosure over the fiber storage tray at a forty-five degree angle and seat the ONT securely on the tray.

Aligning features molded into the fiber storage tray and ONT enclosure interlock allowing the ONT to seat on the tray.

**2** Review the connection locations as shown in Figures [2-3](#page-21-0) and [2-4.](#page-21-1)

**Figure 2-3 G-241W-A indoor ONT connections**

<span id="page-21-0"></span>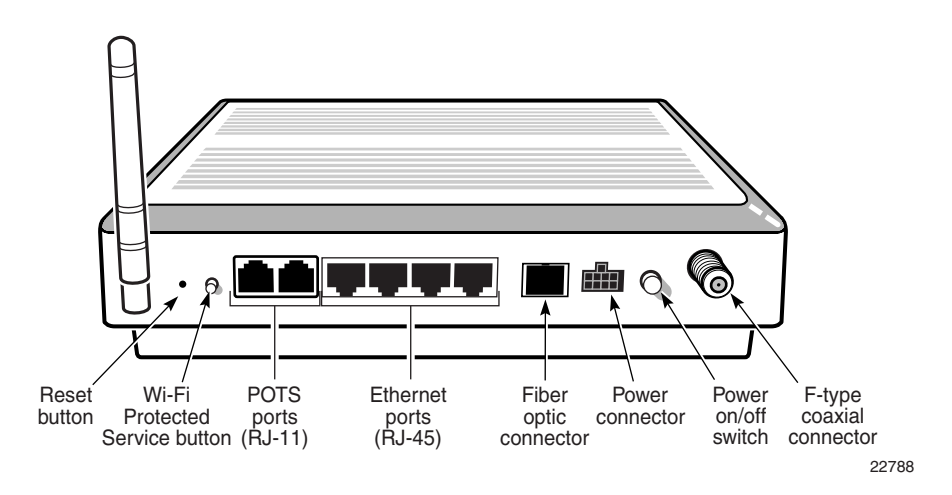

<span id="page-21-1"></span>**Figure 2-4 G-241W-A indoor ONT connections (USB host port)**

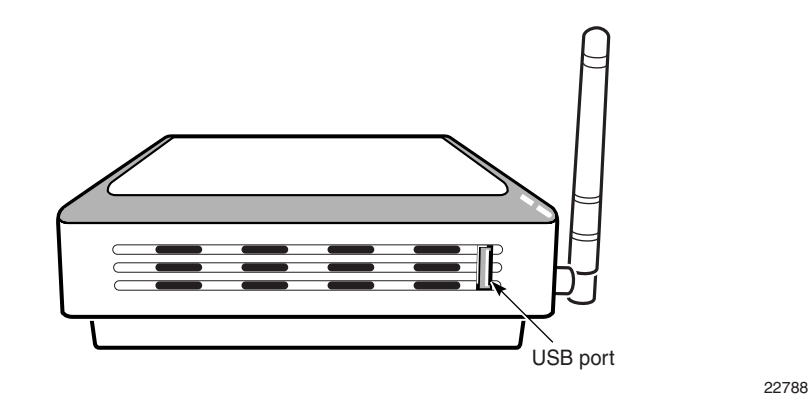

- **3** Connect the Ethernet cables directly to the RJ-45 ports. See Figure [2-3](#page-21-0) for the location of the RJ-45 ports.
- **4** Connect the POTS cables directly to the RJ-11 ports. See Figure [2-3](#page-21-0) for the location of the RJ-11 ports.
- **5** If used, connect the coaxial cable to the F-type connector. See Figure [2-3](#page-21-0) for the location of the F-type connector.

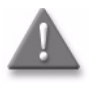

**Danger —** A shock hazard exists when working with the coaxial cable for the RF video connection. Wear protective gloves and take all necessary precautions to ensure personal safety.

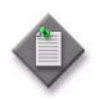

**Note 1 —** Observe the following:

- To comply with FCC standards, use either RG-6 or RG-59 coaxial cable. Also, proper attenuation must be inserted at the coaxial output to guarantee that at the end of any coaxial drop, every video signal is below 15.5 dBmV and audio signals are below 2.55 dBmV (per channel).
- You may need to install the 75-ohm coaxial F connector on the video cable.

**Note 2 —** Observe the following when connecting the F-type coaxial connector to the coaxial connector on the ONT:

- Fully tighten the F-type connector on the cable by hand before using a wrench to complete tightening (up to a maximum of an additional 1/8 turn). If using a torque wrench (as is recommended) to tighten the connector, the torque setting should be between a minimum of 20 in-lbs and a maximum of 40 in-lbs. The connector should be tight enough when the task is complete that it can not be unscrewed by hand.
- **6** Connect the SC/APC fiber optic cable directly to the ONT. See Figure [2-3](#page-21-0) for location of the fiber optic connector.

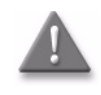

**Danger —** Fiber cables transmit invisible laser light. To avoid eye damage or blindness, never look directly into fibers, connectors, or adapters.

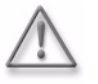

**Warning —** Be careful to maintain a bend radius of no less than 1.5 in. (3.8 cm) when connecting the fiber optic cable. Too small of a bend radius in the cable can result in damage to the optic fiber.

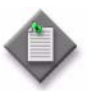

**Note —** Fiber cable preparation varies depending on the type and size of the inside or outside plant fiber cable being spliced to the SC/APC fiber optic pigtail cable.

- **7** Install the power supply according to manufacturer specifications.
- **8** Connect the power cable with an 8-pin Molex connector to the power supply.
- **9** Connect the power cable with an 8-pin Molex connector to the ONT unit; see Figure [2-5](#page-23-0) for the Molex pin alignment.

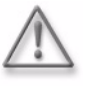

**Warning —** To avoid the possibility of damage to the pins on the power cable connector, carefully align the pins on the connector on the cable with the pin holes in the power connector on the ONT before making the connection.

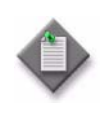

**Note —** Observe the following:

• Only Pins 1, 2, and 7 in the Molex connector pin arrangement shown in Figure [2-5](#page-23-0) are used with G-241W-A indoor ONTs.

#### **Figure 2-5 Molex 8-pin connector**

<span id="page-23-0"></span>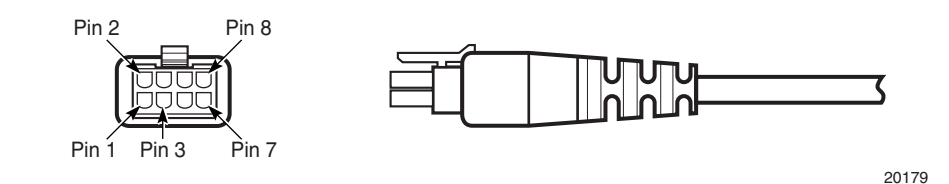

- **10** Power up the ONT unit by using the on/off power switch; see Figure [2-3](#page-21-0) for the location of the power switch.
- **11** If used, enable the Wi-Fi service, as described in [Configure a G-241W-A indoor](#page-32-0)  [ONT](#page-32-0).
- **12** Verify the ONT LEDs, voltage status, and optical signal levels; see the *7368 Hardware and Cabling Installation Guide*.
- **13** Activate and test the services; see the *7368 Hardware and Cabling Installation Guide*.
- **14** If used, configure the SLID; see the *7368 ISAM ONT Configuration, Management, and Troubleshooting Guide* for more information.
- **15** If necessary, reset the ONT.
	- **i** Access the Rest button. See Figure [2-3](#page-21-0) for the location of the Reset button.
	- **ii** Insert the end of a straightened paper clip or other narrow object into the hole in the Reset button to reset the ONT.
- **16** STOP. This procedure is complete.

# <span id="page-24-0"></span>*3 — Replace a G-241W-A indoor ONT*

- **[3.1 Purpose](#page-25-0)** *3-2*
- **[3.2 General](#page-25-1)** *3-2*
- **[3.3 Prerequisites](#page-25-2)** *3-2*
- **[3.4 Recommended tools](#page-25-3)** *3-2*
- **[3.5 Safety information](#page-26-0)** *3-3*
- **[3.6 Procedure](#page-27-0)** *3-4*

## <span id="page-25-0"></span>**3.1 Purpose**

This chapter provides the steps to replace a G-241W-A indoor ONT.

## <span id="page-25-1"></span>**3.2 General**

The steps listed in this chapter describe mounting and cabling for G-241W-A indoor ONTs.

# <span id="page-25-2"></span>**3.3 Prerequisites**

You need the following items before beginning the installation:

• all required cables

## <span id="page-25-3"></span>**3.4 Recommended tools**

You need the following tools for replacing the ONT:

- #2 Phillips screwdriver
- 1/4 in. (6 mm) flat blade screwdriver
- wire strippers
- fiber optic splicing tools
- RJ-45 cable plug crimp tool
- voltmeter or multimeter
- optical power meter
- drill and drill bits

# <span id="page-26-0"></span>**3.5 Safety information**

Read the following safety information before replacing the unit.

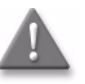

**Danger 1 —** Hazardous electrical voltages and currents can cause serious physical harm or death. Always use insulated tools and follow proper safety precautions when connecting or disconnecting power circuits.

**Danger 2 —** Make sure all sources of power are turned off and have no live voltages present on feed lines or terminals. Use a voltmeter to measure for voltage before proceeding.

**Danger 3 —** Always contact the local utility company before connecting the enclosure to the utilities.

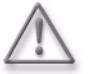

**Warning —** This equipment is ESD sensitive. Proper ESD protections should be used when removing the fiber access cover of the indoor ONT.

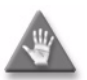

**Caution —** Keep indoor ONTs out of direct sunlight. Prolonged exposure to direct sunlight can damage the unit.

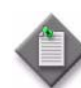

**Note 1 —** Observe the local and national laws and regulations that may be applicable to this installation.

**Note 2 —** Observe the following:

- The indoor ONT should be installed in accordance with the applicable requirements of the NEC or CEC. Local authorities and practices take precedent when there is conflict between the local standard and the NEC or CEC.
- The indoor ONT must be installed by qualified service personnel.
- Indoor ONTs must be installed with cables that are suitably rated and listed for indoor use.
- See the detailed specifications in the [G-241W-A unit data sheet](#page-0-0) for the ONT temperature ranges for these ONTs.

## <span id="page-27-0"></span>**3.6 Procedure**

Use this procedure to replace a G-241W-A indoor ONT.

**1** Deactivate the ONT services at the P-OLT.

If you are using the SLID feature, this step is not required. The ONT and the services can remain in service (IS).

**i** Use the RTRV-ONT command to verify the ONT status and th associated services. Record the serial number or the SLID of the ONT displayed in the command output.

Example:

RTRV-ONT::ONT-1-1-1-1-1;

**ii** If the ONT is in service, place the ONT in OOS state.

Example:

 $ED-ONT: : ONT-1-1-1-1-1;$ 

- **2** If used, disable the Wi-Fi service, as described in [Configure a G-241W-A indoor](#page-32-0)  [ONT](#page-32-0).
- **3** Power down the unit by using the on/off power switch; see Figure [3-1](#page-27-1) for the location of the power button.
- **4** Disconnect the POTS, Ethernet and power and coaxial cables, as well as fiber optic cables from the ONT; see Figure [3-1](#page-27-1) for the connector locations on G-241W-A indoor ONTs.

Attach the fiber dust cover to the end of the SC/APC connector.

<span id="page-27-1"></span>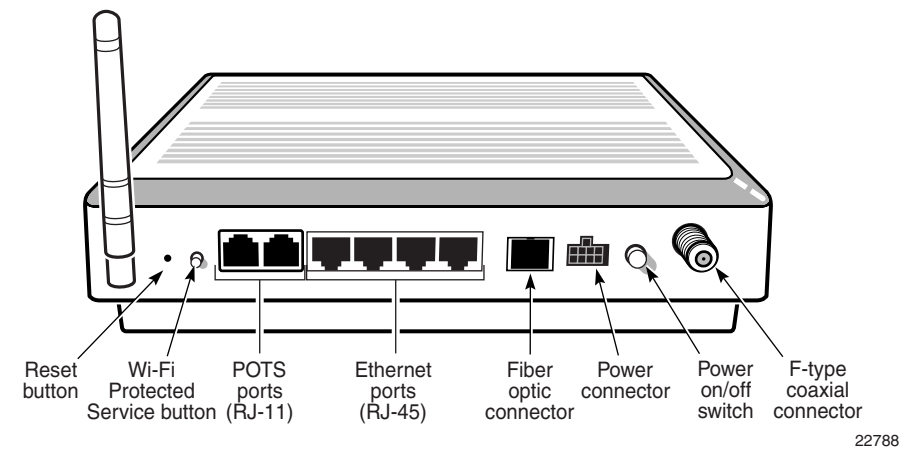

**Figure 3-1 G-241W-A ONT connections**

See Figure [3-2](#page-28-0) for the location of the USB ports on the G-241W-A.

<span id="page-28-0"></span>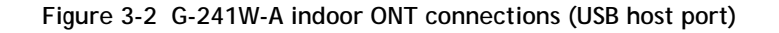

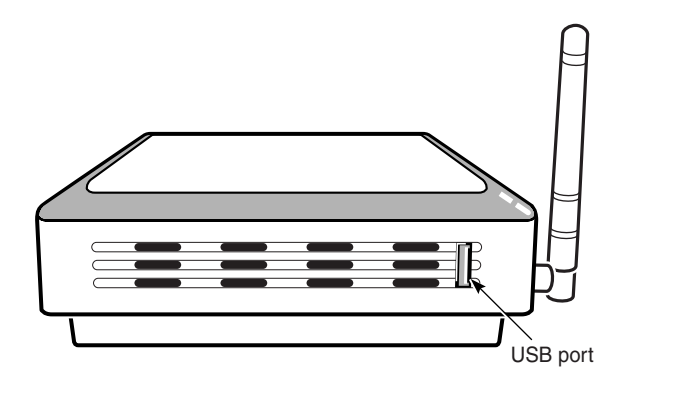

22788

- **5** Replace the ONT with a new unit:
	- **a** On a flat surface, such as a desk, substitute a replacement ONT for the old ONT.
	- **b** On a wall.
		- **i** Slide the old ONT off of the mounting screws until the ONT is free of the wall.
		- **ii** Slide the wall mount holes on the ONT enclosure or fiber storage tray of the new ONT over the mounting screws until it is securely seated.
- **6** Connect the Ethernet cables directly to the RJ-45 ports; see Figure [3-1](#page-27-1) for the location of the RJ-45 ports.
- **7** Connect the POTS cables directly to the RJ-11 ports; see Figure [3-1](#page-27-1) for the location of the RJ-11 ports.
- **8** If used, connect the coaxial cable to the F-type connector. See Figure [3-1](#page-27-1) for location of the F-type connector.

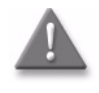

**Danger —** A shock hazard exists when working with the coaxial cable for the RF video connection. Wear protective gloves and take all necessary precautions to ensure personal safety.

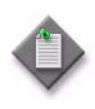

**Note 1 —** Observe the following:

- To comply with FCC standards, use either RG-6 or RG-59 coaxial cable. Also, proper attenuation must be inserted at the coaxial output to guarantee that at the end of any coaxial drop, every video signal is below 15.5 dBmV and audio signals are below 2.55 dBmV (per channel).
- You may need to install the 75-ohm coaxial F connector on the video cable.

**Note 2 —** Observe the following when connecting the F-type coaxial connector to the coaxial connector on the ONT:

- Fully tighten the F-type connector on the cable by hand before using a wrench to complete tightening (up to a maximum of an additional 1/8 turn). If using a torque wrench (as is recommended) to tighten the connector, the torque setting should be between a minimum of 20 in-lbs and a maximum of 40 in-lbs. The connector should be tight enough when the task is complete that it can not be unscrewed by hand.
- **9** If required, have approved service personnel who are trained to work with optic fiber clean the fiber optic connection. See the *7368 ISAM ONT Configuration, Management, and Troubleshooting Guide* for more information about fiber optic handling, inspection, and cleaning.

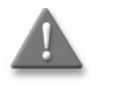

**Danger —** Fiber optic cables transmit invisible laser light. To avoid eye damage or blindness, never look directly into fibers, connectors, or adapters.

**10** Connect the SC/APC fiber optic cable directly to the SC/APC adapter; see Figure [3-1](#page-27-1) for the location of the SC/APC adapter.

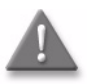

**Danger —** Fiber cables transmit invisible laser light. To avoid eye damage or blindness, never look directly into fibers, connectors, or adapters.

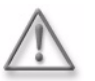

**Warning —** Be careful to maintain a bend radius of no less than 1.5 in. (3.8 cm) when connecting the fiber optic cable. Too small of a bend radius in the cable can result in damage to the optic fiber.

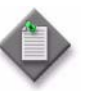

**Note —** Fiber cable preparation varies depending on the type and size of the inside or outside plant fiber cable being spliced to the SC/APC fiber optic pigtail cable.

- **11** Install the power supply according to manufacturer specifications.
- **12** Connect the power cable with an 8-pin Molex connector to the power supply.

**13** Connect the power cable with an 8-pin Molex connector to the ONT unit; see Figure [3-3](#page-30-0) for the Molex pin alignment.

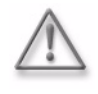

**Warning —** To avoid the possibility of damage to the pins on the power cable connector, carefully align the pins on the connector on the cable with the pin holes in the power connector on the ONT before making the connection.

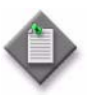

**Note —** Observe the following:

• Only Pins 1, 2, and 7 in the Molex connector arrangement shown in Figure [3-3](#page-30-0) are used with the G-241W-A indoor ONT.

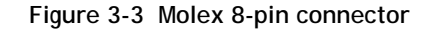

<span id="page-30-0"></span>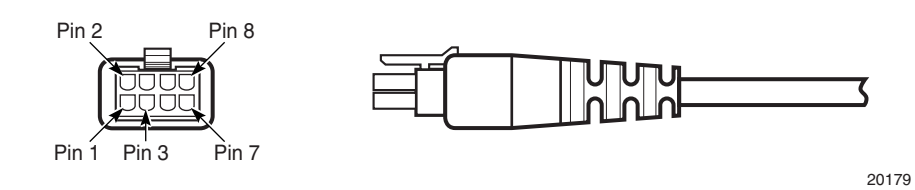

- **14** Power up the unit by using the on/off power switch; see Figure [3-1](#page-27-1) for the location of the power switch.
- **15** If used, enable the Wi-Fi service, as described in [Configure a G-241W-A indoor ONT](#page-32-0)
- **16** If used, configure the SLID; see the *7368 ISAM ONT Configuration, Management, and Troubleshooting Guide* for more information.

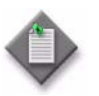

**Note —** A new SLID or the old SLID may be used with the replacement ONT. If a new SLID is used, the new SLID must also be programmed at the P-OLT using TL1 or a network manager. If the old SLID is used, no changes need to be made at the P-OLT; see the operations and maintenance documentation for the OLT for more details.

- **17** Verify the ONT LEDs, voltage status, and optical signal levels; see the *7368 Hardware and Cabling Installation Guide*.
- **18** Activate and test the services; see the *7368 Hardware and Cabling Installation Guide*.
- **19** If necessary, reset the ONT.
	- **i** Access the Rest button. See Figure [3-1](#page-27-1) for the location of the Reset button.
	- **ii** Insert the end of a straightened paper clip or other narrow object into the hole in the Reset button to reset the ONT.
- **20** STOP. This procedure is complete.

*3 — Replace a G-241W-A indoor ONT*

# <span id="page-32-0"></span>*4 — Configure a G-241W-A indoor ONT*

- **[4.1 General](#page-33-0)** *4-2*
- **[4.2 HGU mode GUI configuration](#page-33-1)** *4-2*
- **[4.3 SFU mode GUI configuration](#page-73-0)** *4-42*
- **[4.4 Operator ID](#page-78-0)** *4-47*

## <span id="page-33-0"></span>**4.1 General**

Please refer to the configuration information provided with your OLT for the software configuration procedure for a G-241W-A ONT.

For HTTP configuration procedures, please refer to the *7368 ISAM ONT Configuration, Management, and Troubleshooting Guide*.

## <span id="page-33-1"></span>**4.2 HGU mode GUI configuration**

Use the procedures below to use the web-based GUI for the G-241W-A in HGU mode. This mode is preset at delivery.

A home gateway unit (HGU) is a home networking device, used as a gateway to connect devices in the home through fiber to the Internet. An HGU provides a variety of features for the home network including routing and firewall capability. By using the HGU, users can connect all smart equipment in their home, including personal computers, set-top boxes, mobile phones, and other consumer electronics devices, to the Internet.

### **Login**

Use the procedure below to log in to the web-based GUI for the G-241W-A.

### **Procedure 4-1 Login to web-based GUI**

**1** Open a web browser and enter the IP address of the ONT in the address bar.

The login window appears.

The default gateway IP address is http://192.168.1.254. You can connect to this IP address using your web browser after connecting your PC to one of Ethernet ports of the ONT. The static IP address of your PC must be in the same subnet as the ONT.

**2** Enter your username and password in the Log in window, as shown in Figure [4-1.](#page-34-0)

The default username and password are printed on the ONT. The default user name is userAdmin. The default superuser name is adminGPON. Contact Alcatel-Lucent for the superuser password.

<span id="page-34-0"></span>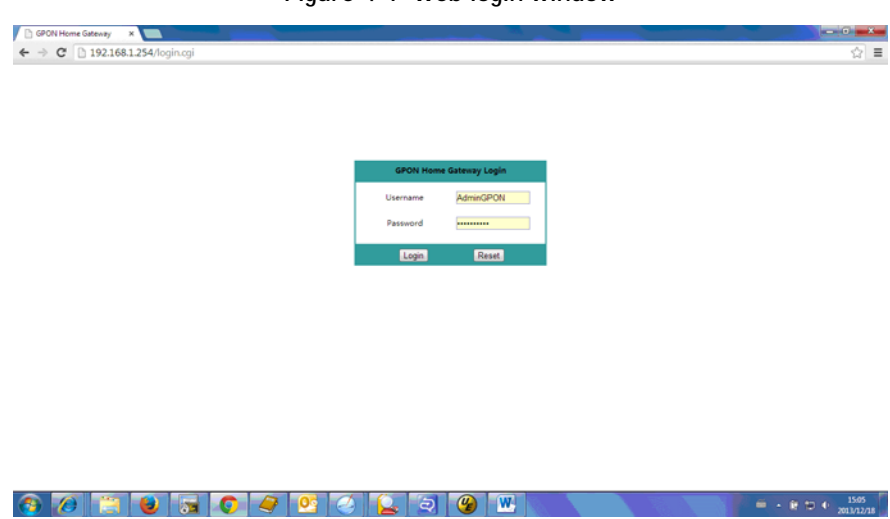

**Figure 4-1 Web login window**

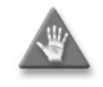

**Caution —** If you reset the router to recover the default username and password, all other router configuration settings will also be restored to their factory default values.

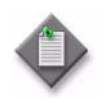

**Note —** If you forget the current username and password, press the reset button for 5 s and the default values for the username and password will be recovered at startup.

- **3** Click Login.
- **4** STOP. This procedure is complete.

## **Device and connection status**

G-241W-A ONTs support the retrieval of a variety of device and connection information, including:

- device information
- LAN status
- WAN status
- WAN status IPv6
- Home networking information
- Optics module status
- Voice information

## **Procedure 4-2 Device information retrieval**

**1** Select Status > Device Information from the top-level menu in the GPON Home Gateway window, as shown in Figure [4-2](#page-35-0).

<span id="page-35-0"></span>

| GPON Home Gateway - Windows Internet Explorer          |                                                         |                               |                   |                               |
|--------------------------------------------------------|---------------------------------------------------------|-------------------------------|-------------------|-------------------------------|
| $\bullet$<br>$\bullet$ $\bullet$ http://192.168.1.254/ |                                                         | $-$ + $\times$ b              |                   |                               |
| <b>Sig</b> Favorites                                   | ☆ b Suggested Sites ▼ 图 百度一下,你就知道 ■ Web Slice Gallery ▼ |                               |                   |                               |
| GPON Home Gateway                                      |                                                         |                               |                   | $\mathbb{G}$ . $\mathbb{S}$ . |
|                                                        | <b>GPON Home Gateway</b>                                | Logout                        | English   Español |                               |
|                                                        | Status>Device Information                               |                               |                   |                               |
| Status                                                 |                                                         |                               |                   |                               |
| <b>Device Information</b>                              | Device Name                                             | $G-240W-A$                    |                   |                               |
| <b>LAN Status</b>                                      |                                                         |                               |                   |                               |
| <b>WAN Status</b>                                      | Vendor                                                  | Alcatel_Lucent                |                   |                               |
| WAN Status IPv6                                        | Serial Number                                           | ALCL12345678                  |                   |                               |
| Home Networking<br>Optics Module Status                | Hardware Version                                        | 3FE55925AAAA                  |                   |                               |
| *Network                                               | <b>Boot Version</b>                                     | U-Boot Dec-12-2014--18:14:49  |                   |                               |
| * Security<br>*Application                             | Software Version                                        | 3FE565570.00                  |                   |                               |
| *Maintain                                              | Chipset                                                 | <b>BCM6838</b>                |                   |                               |
|                                                        | Device Running Time                                     | 2 hours 31 minutes 10 seconds |                   |                               |
|                                                        |                                                         | Refresh                       |                   |                               |

**Figure 4-2 Device Information window**

Table [4-1](#page-35-1) describes the fields in the Device Information window.

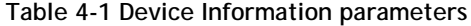

<span id="page-35-1"></span>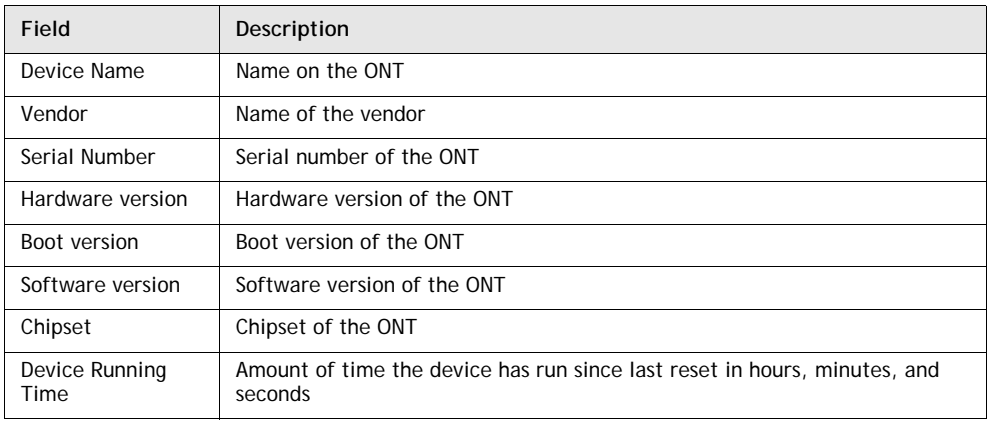

**2** Click Refresh to update the displayed information.

**3** STOP. This procedure is complete.
$\frac{1506}{201/12/18}$ 

### **Procedure 4-3 LAN status retrieval**

**1** Select Status > LAN Status from the top-level menu in the GPON Home Gateway window, as shown in Figure [4-3](#page-36-0).

<span id="page-36-0"></span>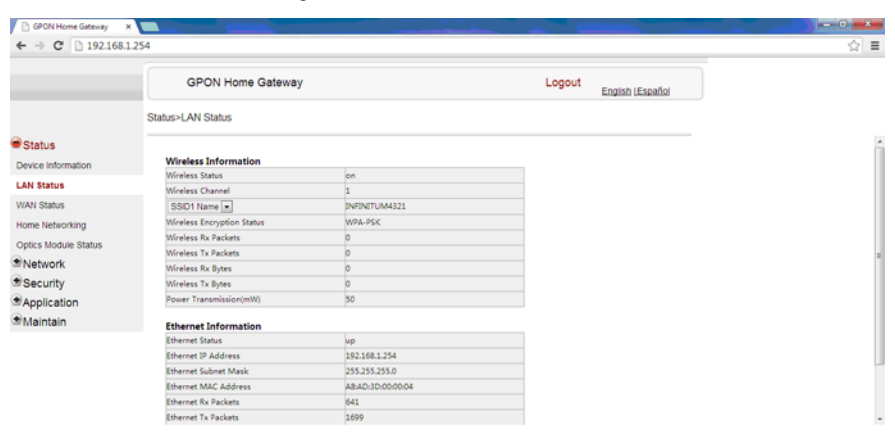

**Figure 4-3 LAN status window**

Table [4-2](#page-36-1) describes the fields in the LAN status window.

80 8 0 5 0 4 0 4 2 0 0 W

<span id="page-36-1"></span>

| Field                                | Description                                              |
|--------------------------------------|----------------------------------------------------------|
| Wireless Information                 |                                                          |
| Wireless Status                      | Indicates whether the wireless is on or off              |
| Wireless Channel                     | Wireless channel number                                  |
| SSID Name                            | Name of each SSID                                        |
| Wireless<br><b>Encryption Status</b> | Encryption type used on the wireless connection          |
| Wireless Rx<br>Packets               | Number of packets received on the wireless connection    |
| Wireless Tx<br>Packets               | Number of packets transmitted on the wireless connection |
| Wireless Rx Bytes                    | Number of bytes received on the wireless connection      |
| Wireless Tx Bytes                    | Number of bytes transmitted on the wireless connection   |
| Power<br>Transmission (mW)           | Power of the wireless transmission, in mW                |
| <b>Ethernet Information</b>          |                                                          |
| <b>Ethernet Status</b>               | Indicates whether the Ethernet connection is on or off   |
| Ethernet IP<br>Address               | IP address of the Ethernet connection                    |

**Table 4-2 LAN status parameters**

**(1 of 2)**

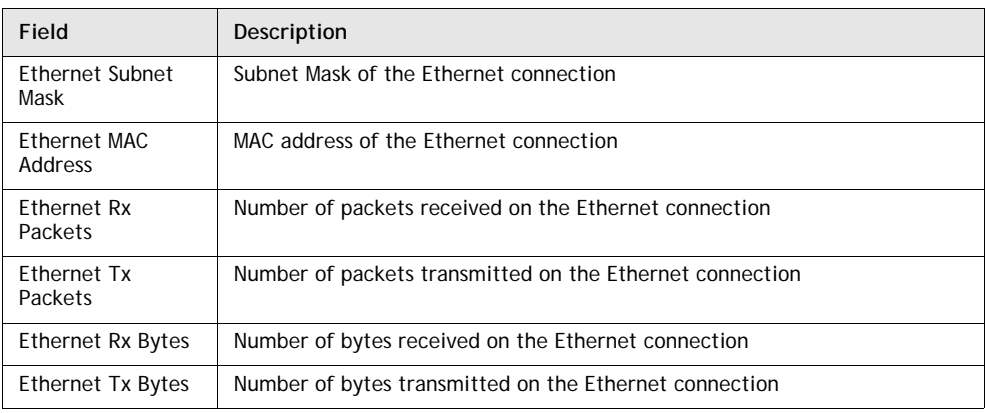

**(2 of 2)**

- **2** Click Refresh to update the displayed information.
- **3** STOP. This procedure is complete.

#### **Procedure 4-4 WAN status retrieval**

**1** Select Status > WAN Status from the top-level menu in the GPON Home Gateway window, as shown in Figure [4-4](#page-37-0).

<span id="page-37-0"></span>

|                                      | <b>GPON Home Gateway</b>   | Logout<br>English LEspañol            |  |
|--------------------------------------|----------------------------|---------------------------------------|--|
|                                      | Status>WAN Status          |                                       |  |
| Status                               |                            |                                       |  |
| Device Information                   | <b>WAN Connection List</b> | 1_INTERNET_TR069_VOIP_OTHER_R_VID_881 |  |
| <b>LAN Status</b>                    | <b>Connection Mode</b>     | Dynamic DHCP                          |  |
| <b>WAN Status</b><br>Home Networking | Enable/Disable             | 図                                     |  |
| Optics Module Status                 | <b>VLAN</b>                | 881                                   |  |
| Network                              | <b>WAN Link Status</b>     | Down                                  |  |
| Security                             | Pon Link Status            | Down                                  |  |
| Application<br>Maintain              | <b>Tx Packets</b>          | $\mathbf{0}$                          |  |
|                                      | <b>Rx Packets</b>          | $\mathbf{0}$                          |  |
|                                      | <b>Tx Dropped</b>          | $\mathbf 0$                           |  |
|                                      | <b>Rx Dropped</b>          | $\mathbf{0}$                          |  |
|                                      | <b>Car Dealerts</b>        | $\sim$                                |  |

**Figure 4-4 WAN status window**

Table [4-3](#page-38-0) describes the fields in the WAN status window.

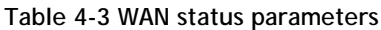

<span id="page-38-0"></span>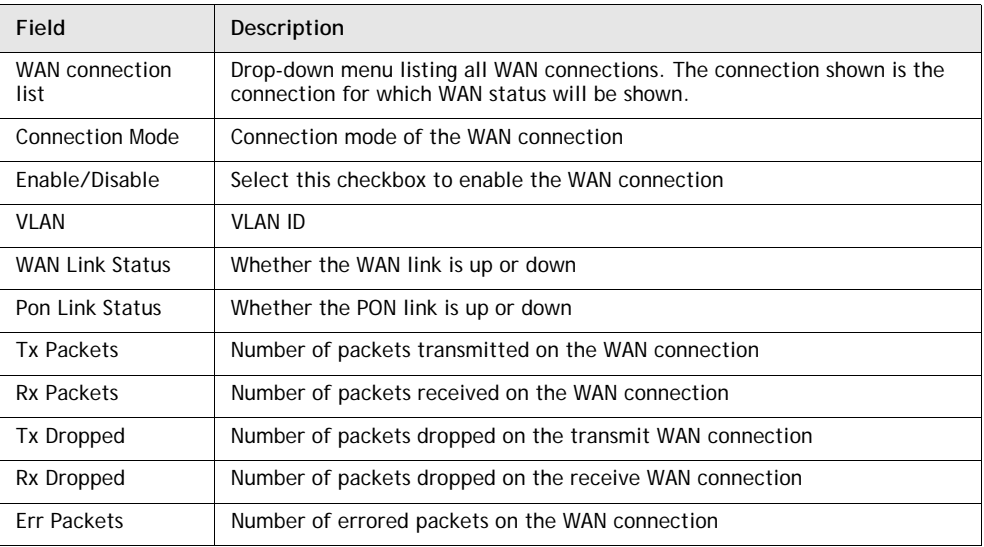

- **2** Click Refresh to update the displayed information.
- **3** STOP. This procedure is complete.

#### **Procedure 4-5 WAN status IPv6 retrieval**

**1** Select Status > WAN Status IPv6 from the top-level menu in the GPON Home Gateway window, as shown in Figure [4-5](#page-38-1).

<span id="page-38-1"></span>

|                        | GPON Home Gateway          |                      | Logout | <b>English [Español</b> |
|------------------------|----------------------------|----------------------|--------|-------------------------|
|                        | Status>WAN Status IPv6     |                      |        |                         |
| $\bullet$ Status       |                            |                      |        |                         |
| Device Information     | <b>WAN Connection List</b> | $\blacksquare$       |        |                         |
| <b>LAN Status</b>      | Enable/Disable             | $\qquad \qquad \Box$ |        |                         |
| <b>WAN Status</b>      |                            |                      |        |                         |
| <b>WAN Status IPv6</b> | <b>VLAN</b>                |                      |        |                         |
| Home Networking        | IPv6 address               |                      |        |                         |
| Optics Module Status   | <b>IPv6 Prefix</b>         |                      |        |                         |
| Network                |                            |                      |        |                         |
| Security               | IPv6 Gateway               |                      |        |                         |
| Application            | <b>Primary DNS</b>         |                      |        |                         |
| Maintain               | Second DNS                 |                      |        |                         |
|                        | Pon Link Status            | Down                 |        |                         |
|                        | <b>Tx Packets</b>          | $\bf{0}$             |        |                         |
|                        | Dy Darbate                 | $\mathbf{v}$         |        |                         |

**Figure 4-5 WAN status IPv6 window**

Table [4-4](#page-39-0) describes the fields in the WAN status IPv6 window.

<span id="page-39-0"></span>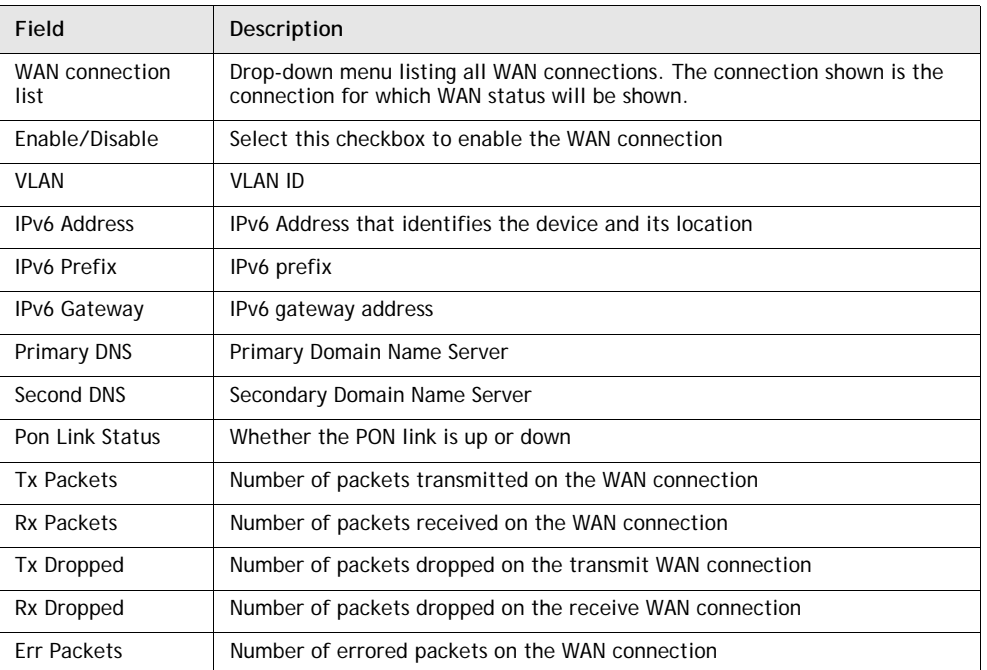

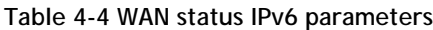

- **2** Click Refresh to update the displayed information.
- **3** STOP. This procedure is complete.

### **Procedure 4-6 Home networking information retrieval**

**1** Select Status > Home Networking from the top-level menu in the GPON Home Gateway window, as shown in Figure [4-6](#page-40-0).

<span id="page-40-0"></span>

| 图 怎么延长ie网页下拉画度 ×                              | 'D.<br><b>GPON Home Gateway</b>    | ×                        |                              |                         |                              |               |                  |
|-----------------------------------------------|------------------------------------|--------------------------|------------------------------|-------------------------|------------------------------|---------------|------------------|
| C 192.168.1.254<br>$\leftarrow$ $\rightarrow$ |                                    |                          |                              |                         |                              |               |                  |
|                                               |                                    | <b>GPON Home Gateway</b> |                              |                         |                              | Logout        | English [Español |
|                                               | Status>Home Networking             |                          |                              |                         |                              |               |                  |
| $\bullet$ Status                              |                                    |                          |                              |                         |                              |               |                  |
| Device Information                            | <b>Local Interface</b>             |                          |                              |                         |                              |               |                  |
| <b>LAN Status</b>                             | <b>Connection Type</b><br>Ethernet |                          | <b>Connectd Devices</b><br>1 | <b>Setting</b>          |                              |               |                  |
| <b>WAN Status</b>                             | Wireless(2.4G)                     |                          | $\circ$                      | setting                 |                              |               |                  |
| <b>WAN Status IPv6</b>                        |                                    |                          |                              |                         |                              |               |                  |
| <b>Home Networking</b>                        | <b>Wireless Settings(2.4G)</b>     |                          |                              |                         |                              |               |                  |
| Optics Module Status                          | Network Name                       | <b>ALHN-5678</b>         | ALHN-5678-2                  | ALHN-5678-3             | ALHN-5678-4                  |               |                  |
| Network                                       | <b>Access Point</b>                | ac:9c:e4:aa:c0:f1        | ac:9c:e4:aa:c0:f2            | ac:9c:e4:aa:c0:f3       | ac:9c:e4:aa:c0:f4            |               |                  |
| Security                                      |                                    |                          |                              |                         |                              |               |                  |
| Application                                   | <b>Local Devices</b>               |                          |                              |                         |                              |               |                  |
| Maintain                                      | <b>Connection Type</b>             | <b>Device Name Other</b> | <b>IPv4 Address</b>          | <b>Hardware Address</b> | <b>IP Address Allocation</b> | <b>Delete</b> |                  |
|                                               | Ethernet                           | CV0035257N0              | 192.168.1.100                | 00:90:9e:9a:a0:e7       | <b>Static</b>                | Delete        |                  |

**Figure 4-6 Home networking information window**

Refresh

Table [4-5](#page-40-1) describes the fields in the Home networking window.

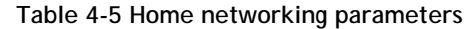

<span id="page-40-1"></span>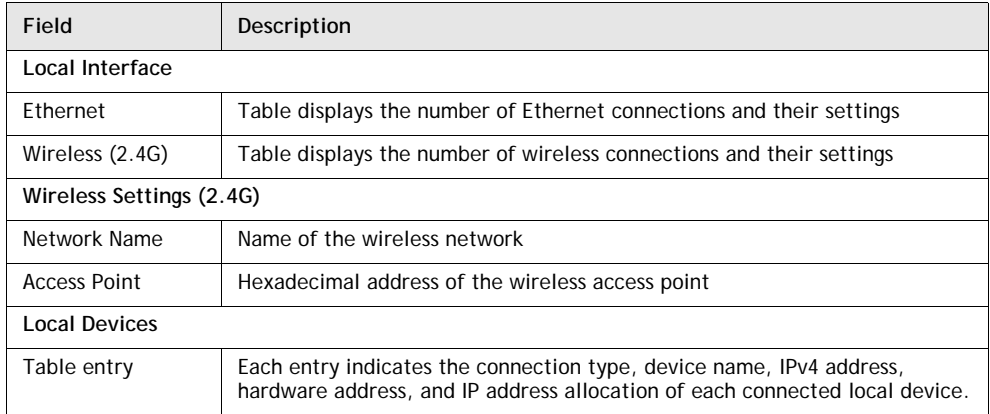

- **2** Click Delete to delete a particular local device connection.
- **3** Click Refresh to update the displayed information.
- **4** STOP. This procedure is complete.

### **Procedure 4-7 Optics module status retrieval**

**1** Select Status > Optics Module Status from the top-level menu in the GPON Home Gateway window, as shown in Figure [4-7](#page-41-0).

<span id="page-41-0"></span>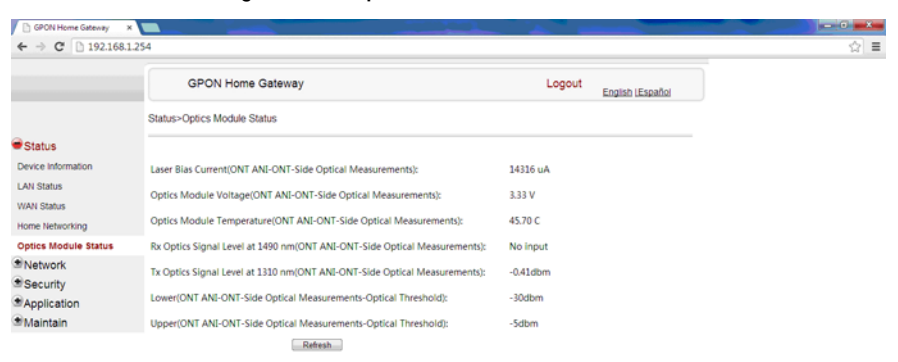

#### **Figure 4-7 Optics module status window**

80 80 50 90 0 2 0 0 T

Table [4-6](#page-41-1) describes the fields in the Optics module status window.

<span id="page-41-1"></span>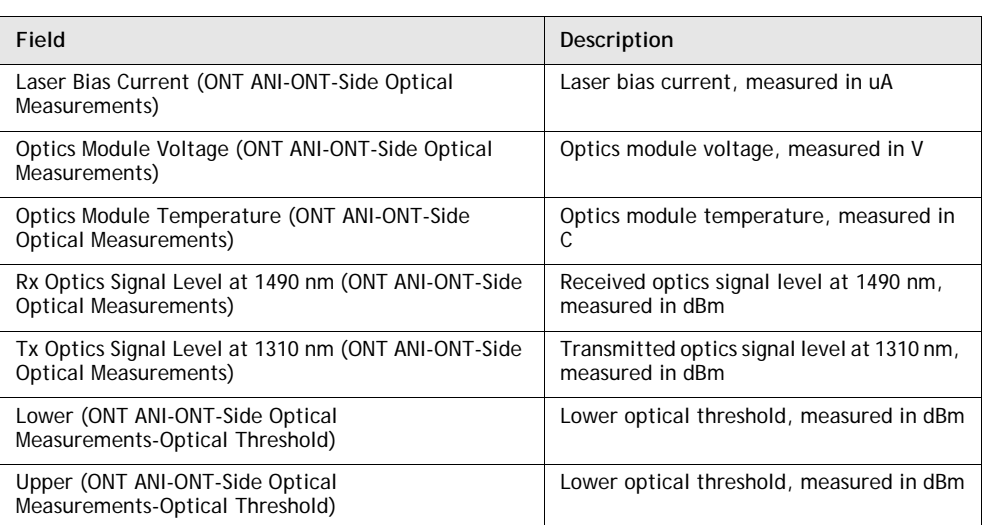

#### **Table 4-6 Optics module status parameters**

- **2** Click Refresh to update the displayed information.
- **3** STOP. This procedure is complete.

 $\begin{array}{|c|c|c|c|c|c|c|c|} \hline \multicolumn{1}{|c|}{\mathbb{I}} & \multicolumn{1}{|c|}{\mathbb{I}} & \multicolumn{1}{|c|}{\mathbb{I}} & \multicolumn{1}{|c|}{\mathbb{I}} & \multicolumn{1}{|c|}{\mathbb{I}} & \multicolumn{1}{|c|}{\mathbb{I}} & \multicolumn{1}{|c|}{\mathbb{I}} & \multicolumn{1}{|c|}{\mathbb{I}} & \multicolumn{1}{|c|}{\mathbb{I}} & \multicolumn{1}{|c|}{\mathbb{I}} & \multicolumn{1}{|c|}{\mathbb$ 

### **Procedure 4-8 Voice information retrieval**

**1** Select Status > Voice Information from the top-level menu in the GPON Home Gateway window, as shown in Figure [4-8](#page-42-0).

<span id="page-42-0"></span>

|                             | <b>GPON Home Gateway</b>      | Logout          |                   |
|-----------------------------|-------------------------------|-----------------|-------------------|
|                             |                               |                 | English [Español] |
|                             | Status>Voice Information      |                 |                   |
| $\bullet$ Status            |                               |                 |                   |
| Device Information          | POTS 1 Registration Status    | <b>Disabled</b> |                   |
| <b>LAN Status</b>           | POTS 2 Registration Status    | <b>Disabled</b> |                   |
| <b>WAN Status</b>           |                               |                 |                   |
| Home Networking             | <b>POTS 1 Line State</b>      | <b>IDLE</b>     |                   |
| <b>Optics Module Status</b> | <b>POTS 2 Line State</b>      | <b>IDLE</b>     |                   |
| <b>Voice Information</b>    | Soft Switch                   |                 |                   |
| Network                     |                               |                 |                   |
| Security                    | Telephone Line 1 Phone Number |                 |                   |
| Application                 | Telephone Line 2 Phone Number |                 |                   |
| Maintain                    | <b>Refresh</b>                |                 |                   |

**Figure 4-8 Voice Information window**

Table [4-7](#page-42-1) describes the fields in the Voice Information window.

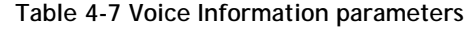

<span id="page-42-1"></span>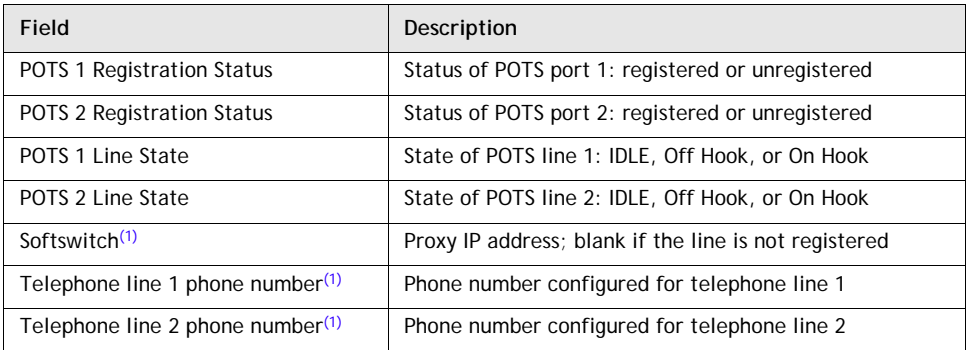

Notes

<span id="page-42-2"></span>(1) This field is only visible at the adminGPON level; it is not visible at the userAdmin level.

- **2** Click Refresh to update the displayed information.
- **3** STOP. This procedure is complete.

#### **Network configuration**

G-241W-A ONTs support network configuration, including:

- LAN
- LAN IPv6
- WAN
- WiFi
- Routing
- DNS
- TR-069

### **Procedure 4-9 LAN networking configuration**

**1** Select Network > LAN from the top-level menu in the GPON Home Gateway window, as shown in Figure [4-9](#page-43-0).

#### **Figure 4-9 LAN network window**

<span id="page-43-0"></span>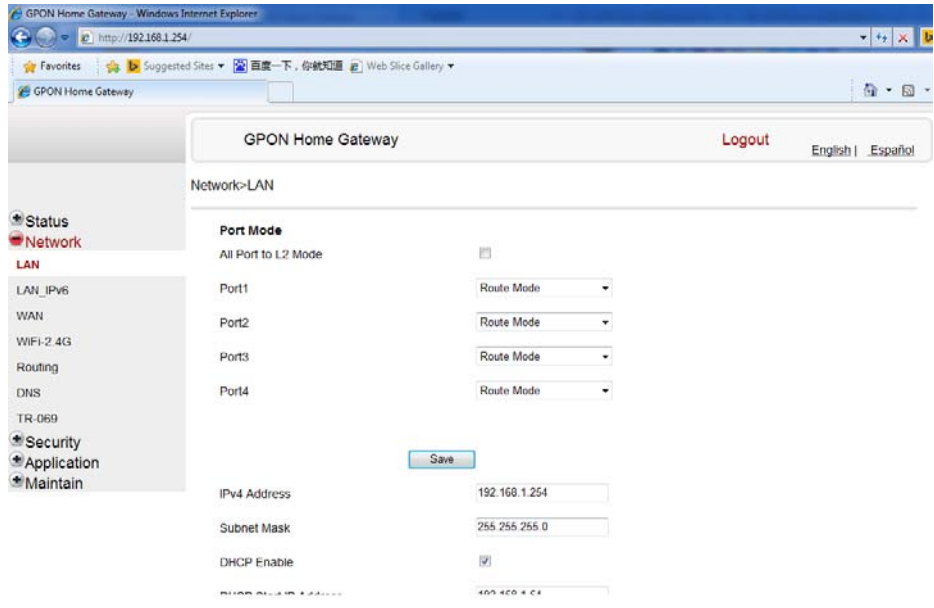

Table [4-8](#page-43-1) describes the fields in the LAN network window.

#### **Table 4-8 LAN network parameters**

<span id="page-43-1"></span>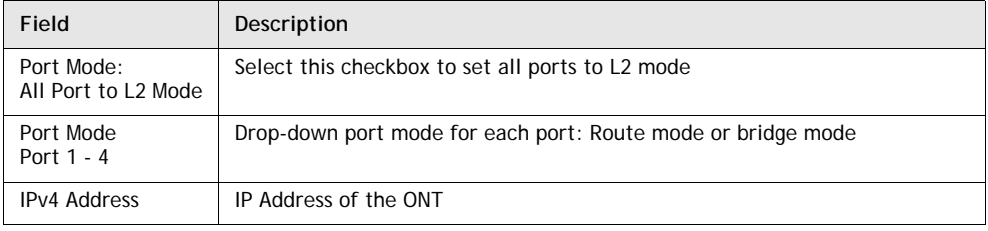

**(1 of 2)**

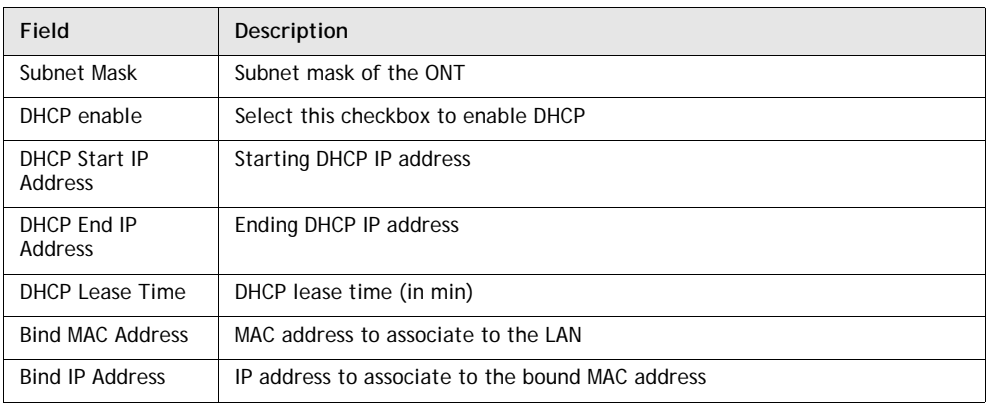

**(2 of 2)**

- **2** Select the mode for each port.
- **3** Click Save.
- **4** Enter the DHCP configuration information.
- **5** Click Save.
- **6** Bind a MAC address to the LAN by entering the MAC and IP addresses and then clicking Add. Repeat for all MAC addresses to be bound.
- **7** STOP. This procedure is complete.

#### **Procedure 4-10 LAN IPv6 networking configuration**

**1** Select Network > LAN\_IPv6 from the top-level menu in the GPON Home Gateway window, as shown in Figure [4-10](#page-45-0).

<span id="page-45-0"></span>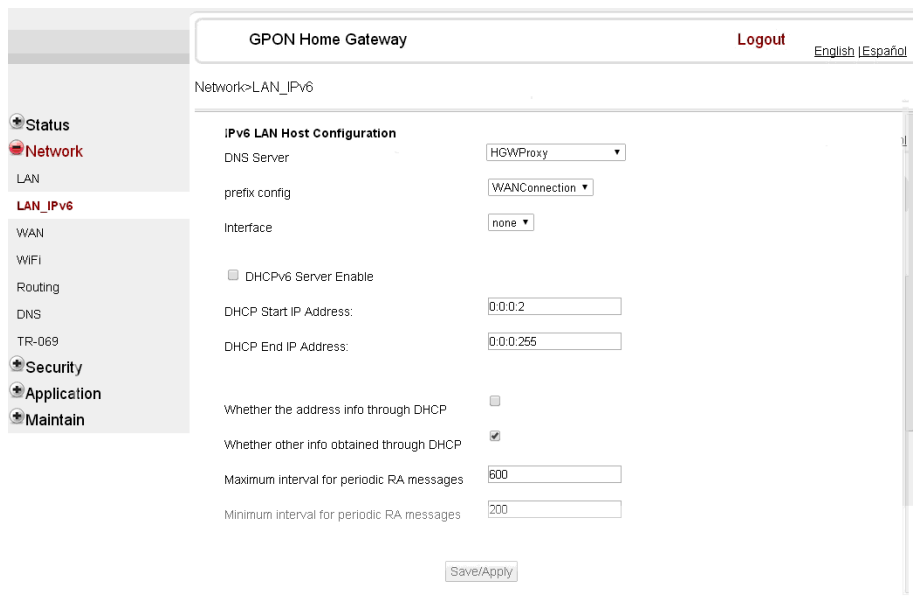

**Figure 4-10 LAN IPv6 network window**

Table [4-9](#page-45-1) describes the fields in the LAN IPv6 network window.

**Table 4-9 LAN IPv6 network parameters**

<span id="page-45-1"></span>

| Field                                       | Description                                                                                                    |
|---------------------------------------------|----------------------------------------------------------------------------------------------------|
| <b>DNS Server</b>                           | Choose a DNS server from the drop-down menu.                                                                                                    |
| prefix config                               | Choose a prefix config option from the drop-down menu, either<br>WANConnection (prefix will be obtained from the WAN) or Static (enables you<br>to enter the prefix). |
| prefix                                      | This field appears if you selected the "Static" option for the "prefix config"<br>field. Type a connection.                                                           |
| Interface                                   | This field appears if you selected the Wan Connection option for the "prefix"<br>config" field. Choose a WAN connection interface from the drop-down menu.            |
| <b>DHCPv6 Server</b><br>Enable              | Select this checkbox to enable DHCP IPv6 server.                                                                                                    |
| <b>DHCP Start IP</b><br>Address             | Enter the starting DHCP IP address.                                                                                                    |
| DHCP End IP<br>Address                      | Enter the ending DHCP IP address.                                                                                                    |
| Whether the<br>address info<br>through DCHP | Select this checkbox to enable address information retrieval through DHCP.                                                                                            |

**(1 of 2)**

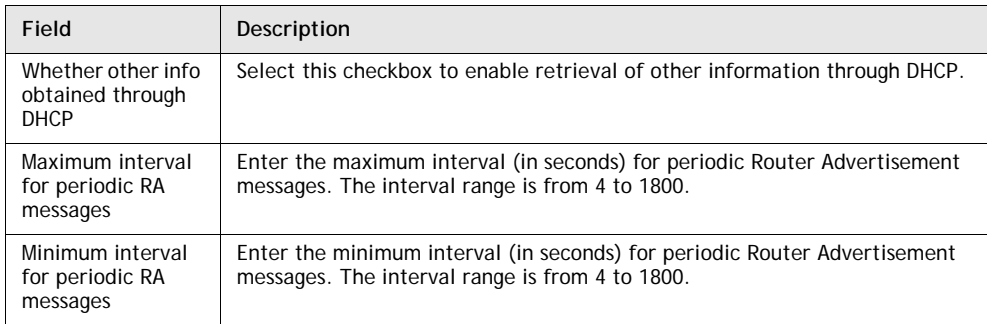

**(2 of 2)**

- **2** Choose a DNS server, prefix config, and interface.
- **3** Select or enter the DHCP configuration information.
- **4** Enter the maximum and minimum intervals for RA messages.
- **5** Click Save/Apply.
- **6** STOP. This procedure is complete.

#### **Procedure 4-11 WAN networking configuration**

**1** Select Network > WAN from the top-level menu in the GPON Home Gateway window, as shown in Figure [4-11](#page-46-0).

**Figure 4-11 WAN network window**

<span id="page-46-0"></span>

| GPON Home Gateway X                               |                            |                                      |        |                   |
|---------------------------------------------------|----------------------------|--------------------------------------|--------|-------------------|
| $\leftarrow$ $\rightarrow$ C $\Box$ 192.168.1.254 |                            |                                      |        |                   |
|                                                   | GPON Home Gateway          |                                      | Logout | English   Español |
|                                                   | Network>WAN                |                                      |        |                   |
| <b>Status</b>                                     |                            |                                      |        |                   |
| Network                                           | <b>WAN Connection List</b> | 1_INTERNET_TR069_VOIP_               |        |                   |
| LAN                                               | Connection Type            | <b>D</b> PPPOE<br>O IPOE             |        |                   |
| LAN_IPv6                                          | IP mode                    | IPv4<br>۳                            |        |                   |
| <b>WAN</b>                                        |                            |                                      |        |                   |
| <b>WiFi-2.4G</b>                                  | Enable/Disable             | $\overline{\mathbf{v}}$              |        |                   |
| Routing                                           | <b>NAT</b>                 | ₩                                    |        |                   |
| <b>DNS</b>                                        | Service                    | <b>ØVOIP ØTR-069 ØINTERNET ØIPTV</b> |        |                   |
| TR-069                                            |                            |                                      |        |                   |
| Security                                          | Enable VLAN                | $\overline{\mathbf{r}}$              |        |                   |
| Application                                       | <b>VLAN ID</b>             | 881                                  |        |                   |
| <b>Maintain</b>                                   | <b>VLAN PRI</b>            | $\overline{0}$                       |        |                   |

Table [4-10](#page-47-0) describes the fields in the WAN network window.

<span id="page-47-0"></span>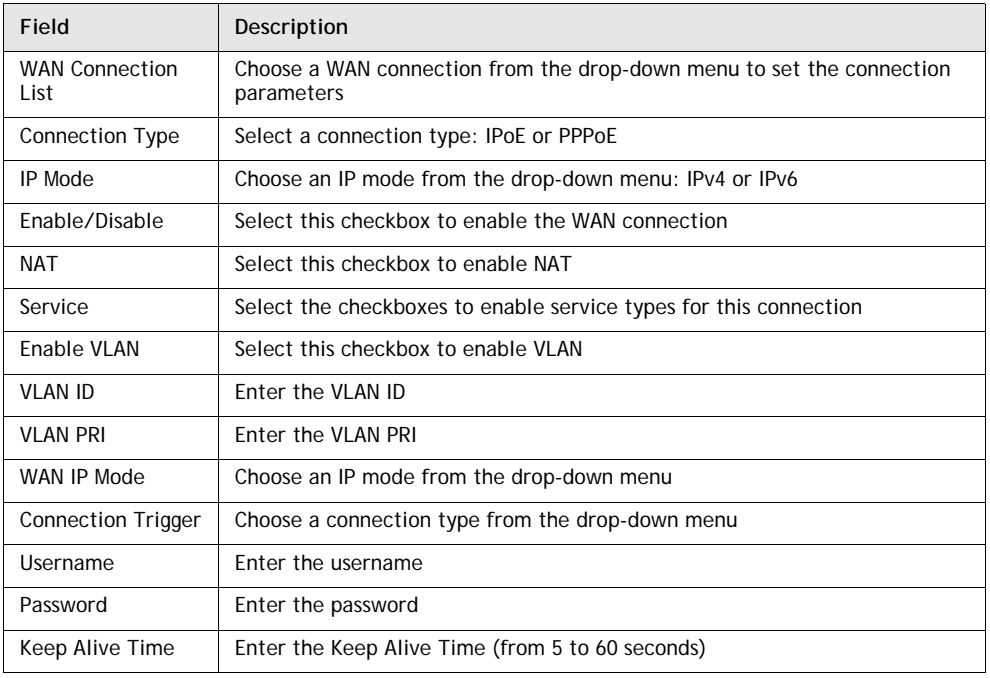

#### **Table 4-10 WAN network parameters**

- **2** Configure a specific WAN connection.
- **3** Click Save.
- **4** STOP. This procedure is complete.

# **Procedure 4-12 WiFi networking configuration**

**1** Select Network > WiFi from the top-level menu in the GPON Home Gateway window, as shown in Figure [4-12](#page-48-0).

<span id="page-48-0"></span>

|                             | GPON Home Gateway         |                                         | Logout | English [Españo] |
|-----------------------------|---------------------------|-----------------------------------------|--------|------------------|
|                             | Network>WiFi-2.4G         |                                         |        |                  |
| <b>±</b> Status             | Enable                    | $\overline{\mathcal{L}}$                |        |                  |
| Network<br>LAN              | Mode                      | auto(b/g/n)<br>۷.                       |        |                  |
| LAN_IPv6                    | Bandwidth                 | 20MHz<br>۷                              |        |                  |
| <b>WAN</b>                  | Channel                   | Auto<br>۰                               |        |                  |
| <b>WiFi-2.4G</b><br>Routing | <b>Transmitting Power</b> | 100%                                    |        |                  |
| <b>DNS</b>                  | SSID Select               | SSID1<br>$\cdot$                        |        |                  |
| TR-069                      | SSID Name                 | ALHN-5678                               |        |                  |
| Security<br>Application     | Enable SSID               | Enable<br>$\mathbf{v}$                  |        |                  |
| <b>Maintain</b>             | SSID Broadcast            | Enable<br>٠.                            |        |                  |
|                             | Port Mode                 | Route<br>٠                              |        |                  |
|                             | Encrypt Mode              | WPA/WPA2 Personal<br>$\pmb{\mathrm{v}}$ |        |                  |

**Figure 4-12 WiFi network window**

Table [4-11](#page-48-1) describes the fields in the WiFi network window.

| Table 4-11 WiFi network parameters |  |  |
|------------------------------------|--|--|
|------------------------------------|--|--|

<span id="page-48-1"></span>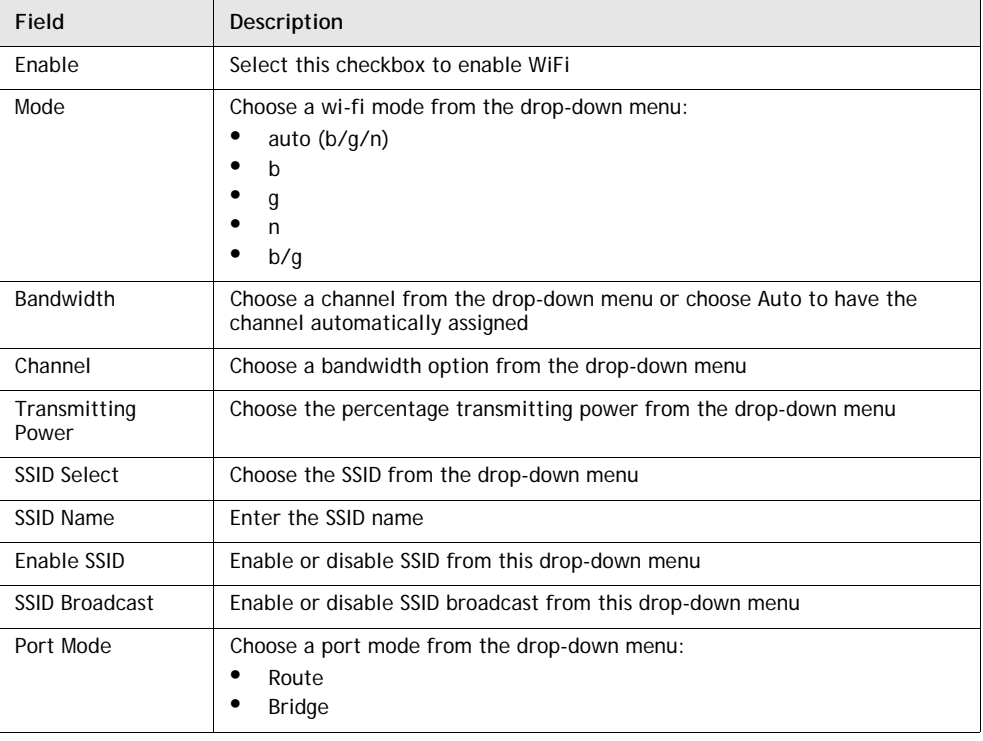

**(1 of 2)**

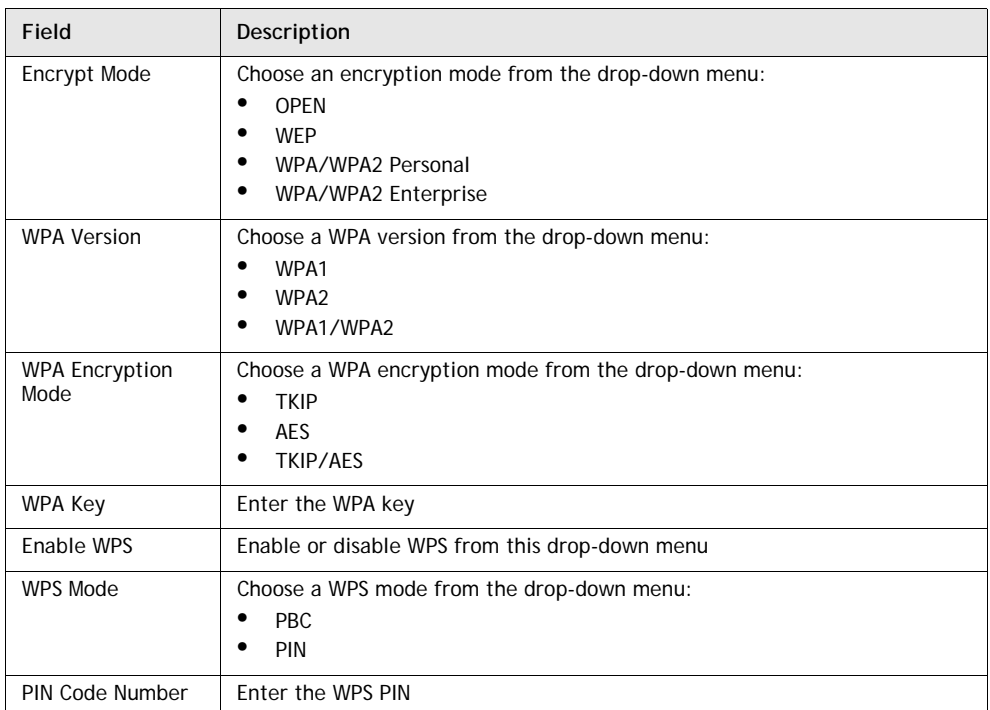

**(2 of 2)**

- **2** Configure the WiFi connection.
- **3** If you have enabled and configured WPS, click WPS connect.
- **4** Click Save.
- **5** STOP. This procedure is complete.

### **Procedure 4-13 Routing configuration**

**1** Select Network > Routing from the top-level menu in the GPON Home Gateway window, as shown in Figure [4-13](#page-50-0).

<span id="page-50-0"></span>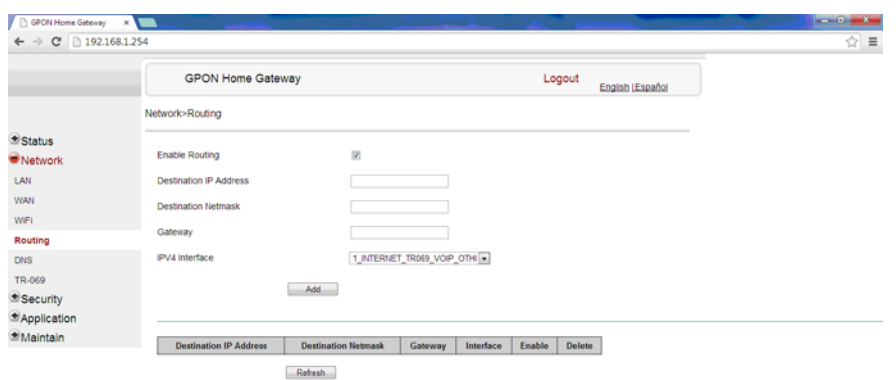

**Figure 4-13 Routing network window**

80 8 0 5 0 9 0 0 0 0 0 0 0 0 0

Table [4-12](#page-50-1) describes the fields in the Routing network window.

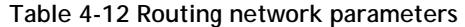

<span id="page-50-1"></span>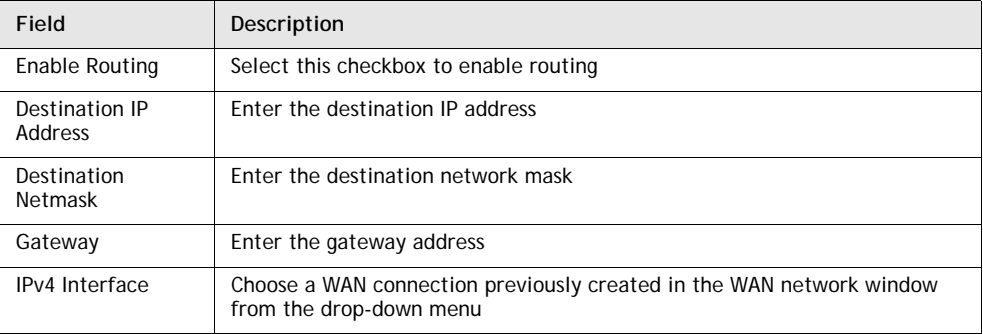

- **2** Enter the routing information.
- **3** Click Add.
- **4** STOP. This procedure is complete.

#### **Procedure 4-14 DNS configuration**

**1** Select Network > DNS from the top-level menu in the GPON Home Gateway window, as shown in Figure [4-14](#page-51-0).

<span id="page-51-0"></span>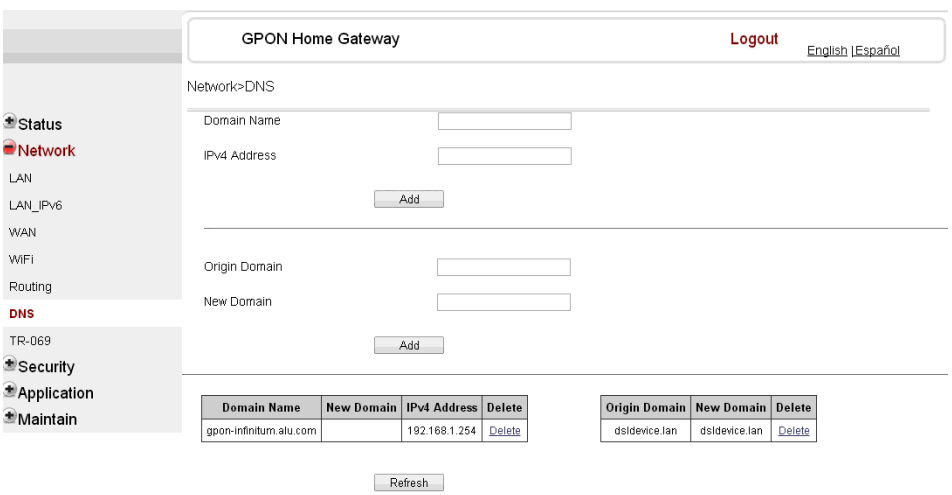

**Figure 4-14 DNS network window**

Table [4-13](#page-51-1) describes the fields in the DNS network window.

**Table 4-13 DNS network parameters**

<span id="page-51-1"></span>

| Field               | Description        |
|---------------------|--------------------|
| Domain Name         | Domain name        |
| <b>IPv4 Address</b> | Domain IP address  |
| Origin Domain       | Origin domain name |
| New Domain          | New domain name    |

- **2** Enter the domain name and IP address and click Add.
- **3** If required, associate an origin domain with a new domain, click Add.
- **4** STOP. This procedure is complete.

### **Procedure 4-15 TR-069 configuration**

**1** Select Network > TR-069 from the top-level menu in the GPON Home Gateway window, as shown in Figure [4-15](#page-52-0).

<span id="page-52-0"></span>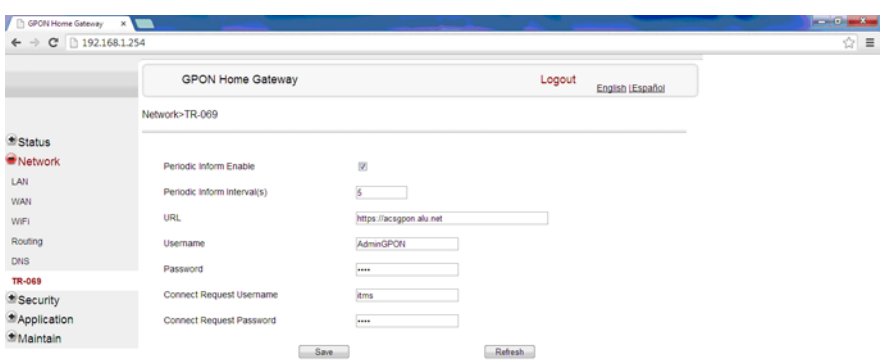

**Figure 4-15 TR-069 network window**

Table [4-14](#page-52-1) describes the fields in the TR-069 network window.

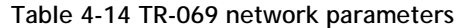

<span id="page-52-1"></span>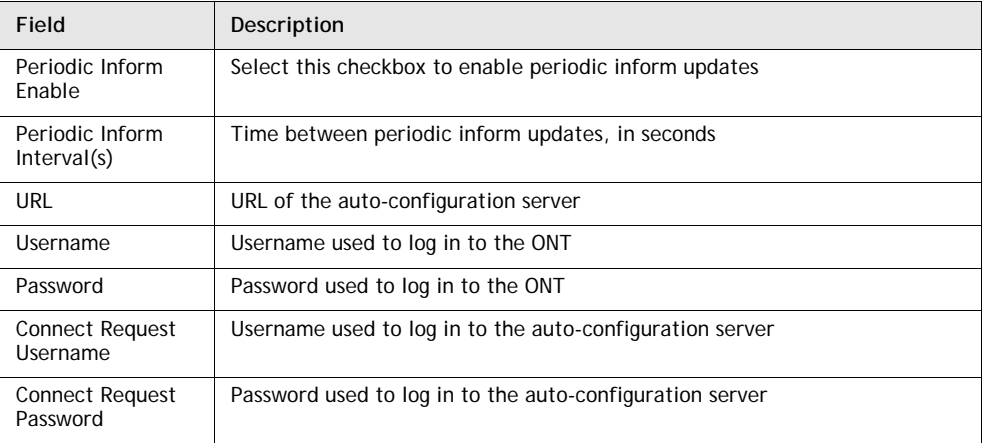

- **2** Configure TR-069 by entering the required information.
- **3** Click Save.
- **4** STOP. This procedure is complete.

### **Security configuration**

G-241W-A ONTs support security configuration, including:

- firewall
- MAC filter
- IP filter
- URL filter
- DMZ and ALG

#### **Procedure 4-16 Firewall configuration**

**1** Select Security > Firewall from the top-level menu in the GPON Home Gateway window, as shown in Figure [4-16](#page-53-0).

#### <span id="page-53-0"></span>**Figure 4-16 Firewall window** GPON Home Gateway X  $\leftarrow$   $\rightarrow$  C 192.168.1.254  $\circ$  = **GPON Home Gateway** Logout English LEspañol Security>Firewall **Status**  $Low \t - x$ Security Level Network  $\bullet$  Security **Attack Protect** Disable  $\boxed{\bullet}$ Firewall Mac Fiter Save Refresh IP Filter DMZ and ALG Application *<u>EMaintain</u>*

#### 

Table [4-15](#page-53-1) describes the fields in the firewall window.

#### **Table 4-15 Firewall parameters**

<span id="page-53-1"></span>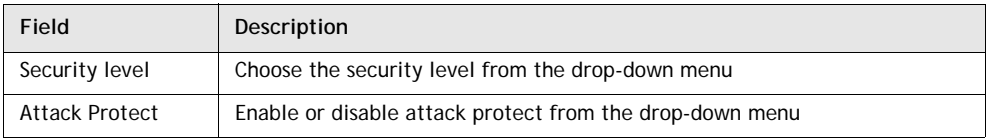

- **2** Configure the firewall.
- **3** Click Save.
- **4** STOP. This procedure is complete.

## **Procedure 4-17 MAC filter configuration**

**1** Select Security > Mac Filter from the top-level menu in the GPON Home Gateway window, as shown in Figure [4-17](#page-54-0).

<span id="page-54-0"></span>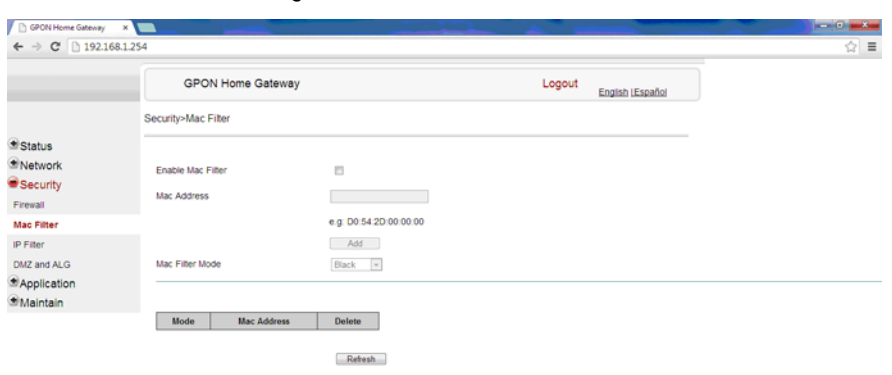

**Figure 4-17 MAC filter window**

80 8 8 8 9 8 0 9 10 8 9 8 10 11

 $\frac{1509}{201/12/16}$ 

Table [4-16](#page-54-1) describes the fields in the MAC filter window.

**Table 4-16 MAC filter parameters**

<span id="page-54-1"></span>

| Field             | Description                                         |
|-------------------|-----------------------------------------------------|
| Enable MAC filter | Select this checkbox to enable the MAC filter       |
| Mac Address       | MAC address                                         |
| Mac Filter Mode   | Choose the MAC filter mode from this drop-down menu |

- **2** Configure a MAC filter.
- **3** Click Add.
- **4** STOP. This procedure is complete.

### **Procedure 4-18 IP filter configuration**

**1** Select Security > IP filter from the top-level menu in the GPON Home Gateway window, as shown in Figure [4-18](#page-55-0).

<span id="page-55-0"></span>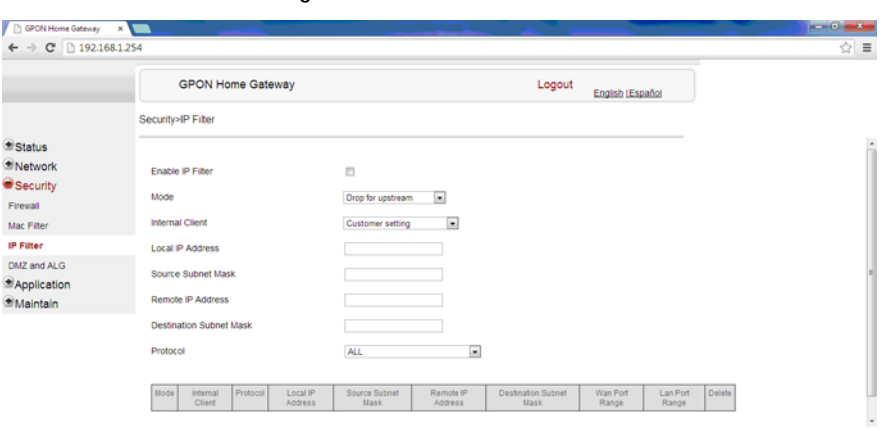

**Figure 4-18 IP filter window**

8069507089900

 $\frac{1510}{20101278}$ 

Table [4-17](#page-55-1) describes the fields in the IP filter window.

**Table 4-17 IP filter parameters**

<span id="page-55-1"></span>

| Field                      | Description                                                                                                    |
|----------------------------|----------------------------------------------------------------------------------------------------|
| Enable IP Filter           | Select this checkbox to enable an IP filter                                                                                                    |
| Mode                       | Choose an IP filter mode from the drop-down menu:<br>Drop for upstream<br>Drop for downstream                                                                         |
| Internal Client            | Choose an internal client from the drop-down menu:<br>Customer setting - uses the IP address input below<br>٠<br>IP - uses the connecting devices' IP to the ONT<br>٠ |
| Local IP Address           | Local IP address                                                                                                    |
| Source Subnet<br>Mask      | Source subnet mask                                                                                                    |
| Remote IP Address          | Remote IP address                                                                                                    |
| Destination Subnet<br>Mask | Destination subnet mask                                                                                                    |
| Protocol                   | Choose an application protocol or all from the drop-down menu                                                                                                    |

**2** Configure the IP filter.

- **3** Click Add.
- **4** STOP. This procedure is complete.

#### **Procedure 4-19 URL filter configuration**

**1** Select Security > URL Filter from the top-level menu in the GPON Home Gateway window, as shown in Figure [4-19](#page-56-0).

<span id="page-56-0"></span>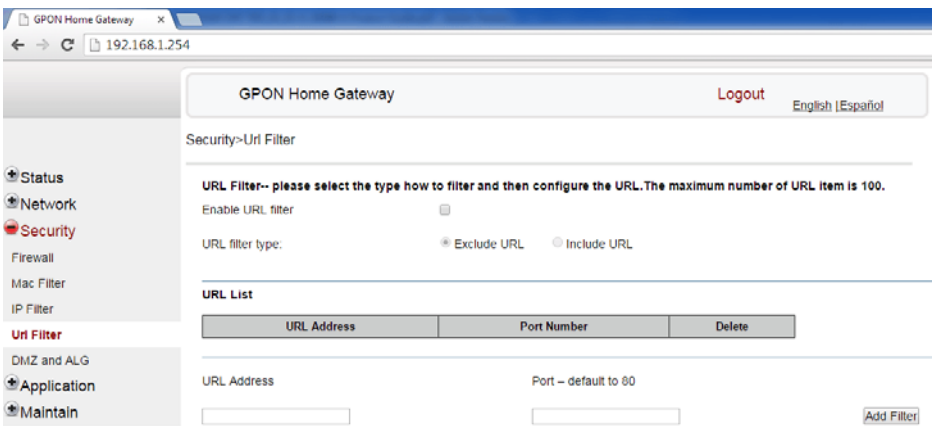

**Figure 4-19 URL Filter window**

Table [4-18](#page-56-1) describes the fields in the URL Filter window.

**Table 4-18 URL Filter parameters**

<span id="page-56-1"></span>

| Field              | Description                                        |
|--------------------|----------------------------------------------------|
| Enable URL filter  | Select the checkbox to enable the URL filter       |
| URL filter type    | Select the checkbox for Exclude URL or Include URL |
| <b>URL Address</b> | Type the URL address                               |
| Port Number        | Type the port number; the default is 80            |

- **2** Configure the URL Filter.
- **3** Click Add Filter.
- **4** STOP. This procedure is complete.

### **Procedure 4-20 DMZ and ALG configuration**

**1** Select Security > DMZ and ALG from the top-level menu in the GPON Home Gateway window, as shown in Figure [4-20](#page-57-0).

<span id="page-57-0"></span>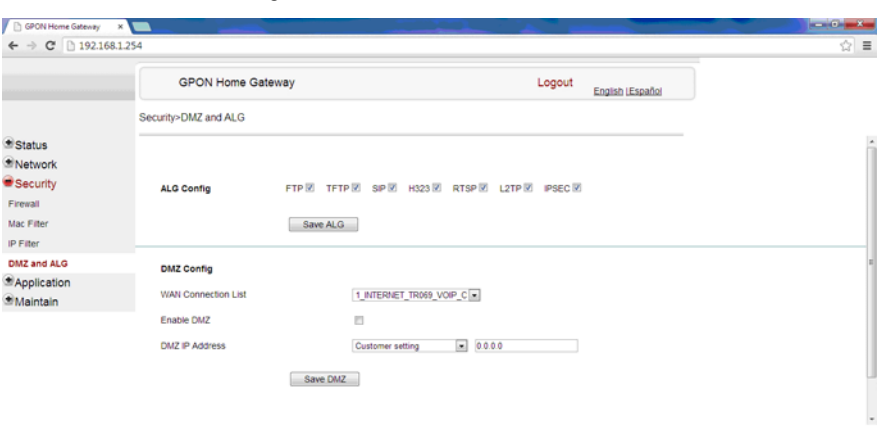

**Figure 4-20 DMZ and ALG window**

80 8 8 8 9 8 0 8 0 8 9 8 9 8 9 F

Table [4-19](#page-57-1) describes the fields in the DMZ and ALG window.

**Table 4-19 DMZ and ALG parameters**

<span id="page-57-1"></span>

| Field                         | Description                                                                                                    |
|-------------------------------|----------------------------------------------------------------------------------------------------|
| ALG Config                    | Select the checkboxes to enable the protocols to be supported by the ALG                                                       |
| <b>DMZ Config</b>             |                                                                                                    |
| <b>WAN Connection</b><br>List | Choose a WAN connection from the drop-down menu                                                                                |
| Enable DMZ                    | Select this checkbox to enable DMZ on the chosen WAN connection                                                                |
| <b>DMZ IP Address</b>         | Choose Customer Setting and enter the DMZ IP address or choose the IP<br>address of a connected device from the drop-down menu |

- **2** Configure ALG.
- **3** Click Save ALG.
- **4** Configure DMZ.
- **5** Click Save DMZ.
- **6** STOP. This procedure is complete.

#### **Application configuration**

G-241W-A ONTs support application configuration, including:

- port forwarding
- DDNS
- NTP
- USB storage
- UPnP and DLNA

#### **Procedure 4-21 Port forwarding configuration**

**1** Select Application > Port forwarding from the top-level menu in the GPON Home Gateway window, as shown in Figure [4-21](#page-58-0).

<span id="page-58-0"></span>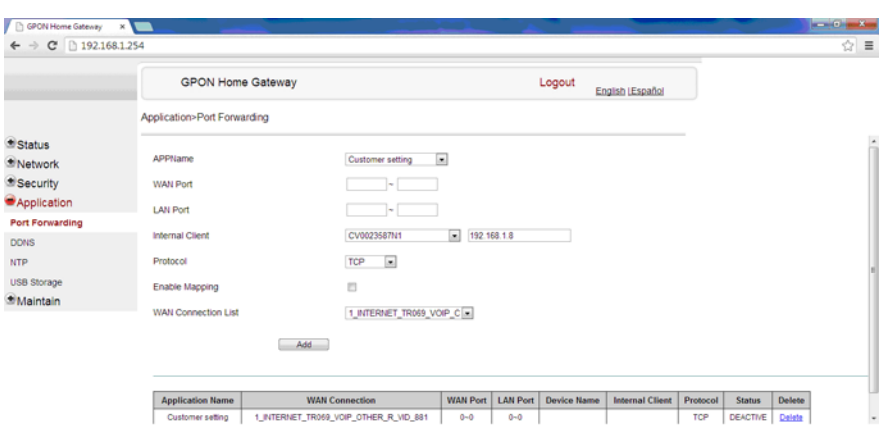

#### **Figure 4-21 Port forwarding window**

Table [4-20](#page-58-1) describes the fields in the port forwarding window.

80 8 8 8 9 9 2 3 0 W

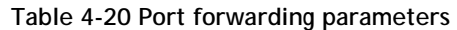

<span id="page-58-1"></span>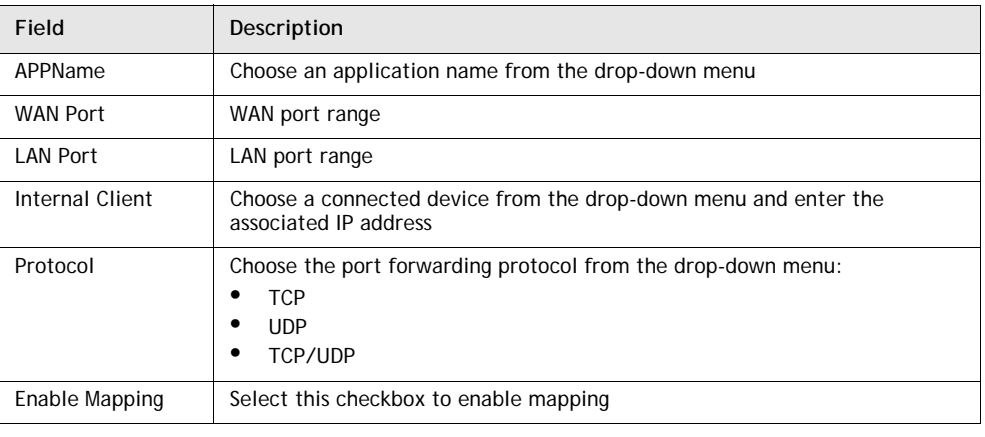

**(1 of 2)**

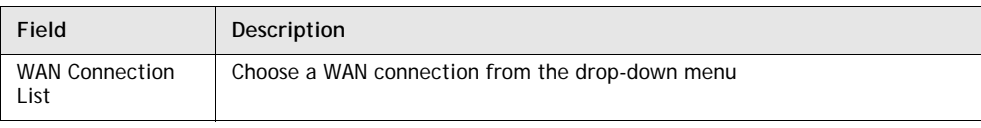

**(2 of 2)**

- **2** Configure port forwarding.
- **3** Click Add.
- **4** STOP. This procedure is complete.

#### **Procedure 4-22 DDNS configuration**

**1** Select Application > DDNS from the top-level menu in the GPON Home Gateway window, as shown in Figure [4-22](#page-59-0).

<span id="page-59-0"></span>

| $\leftarrow$ $\rightarrow$ C $\Box$ 192.168.1.254 |                            |                                        |  |                  | ☆ ■ |
|---------------------------------------------------|----------------------------|----------------------------------------|--|------------------|-----|
|                                                   |                            | <b>GPON Home Gateway</b>               |  | English (Español |     |
|                                                   | Application>DDNS           |                                        |  |                  |     |
| Status                                            |                            |                                        |  |                  |     |
| Network                                           | <b>WAN Connection List</b> | 1_INTERNET_TR069_VOIP_OTH              |  |                  |     |
| Security                                          | Enable DDNS                | 目                                      |  |                  |     |
| Application                                       | <b>ISP</b>                 | $\overline{\phantom{a}}$<br>Dyndns.org |  |                  |     |
| Port Forwarding                                   |                            |                                        |  |                  |     |
| <b>DDNS</b>                                       | Domain Name                |                                        |  |                  |     |
| <b>NTP</b>                                        | Username                   |                                        |  |                  |     |
| USB Storage                                       | Password                   |                                        |  |                  |     |
| Maintain                                          |                            |                                        |  |                  |     |

**Figure 4-22 DDNS window**

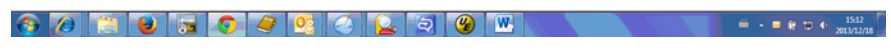

Table [4-21](#page-59-1) describes the fields in the DDNS window.

#### **Table 4-21 DDNS parameters**

<span id="page-59-1"></span>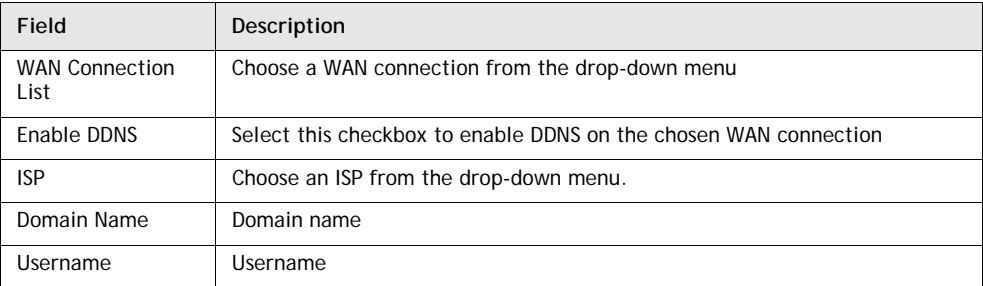

**(1 of 2)**

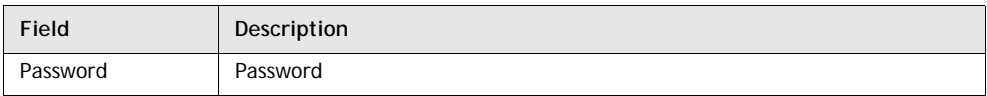

**(2 of 2)**

- **2** Configure DDNS.
- **3** Click Save.
- **4** STOP. This procedure is complete.

#### **Procedure 4-23 NTP configuration**

**1** Select Application > NTP from the top-level menu in the GPON Home Gateway window, as shown in Figure [4-23](#page-60-0).

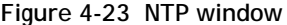

<span id="page-60-0"></span>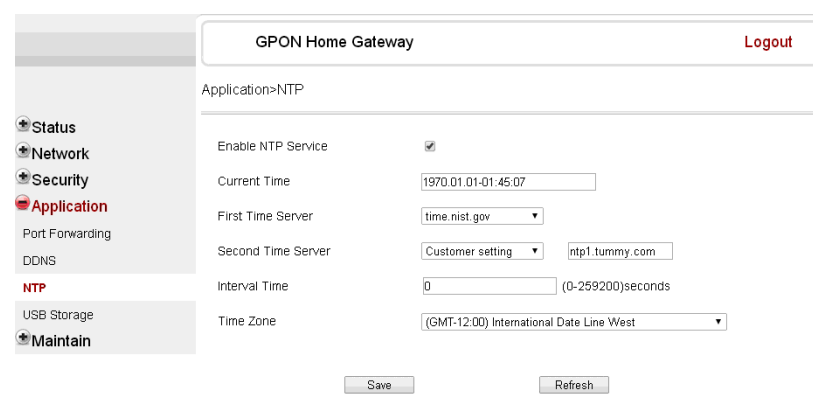

Table [4-22](#page-60-1) describes the fields in the NTP window.

#### **Table 4-22 NTP parameters**

<span id="page-60-1"></span>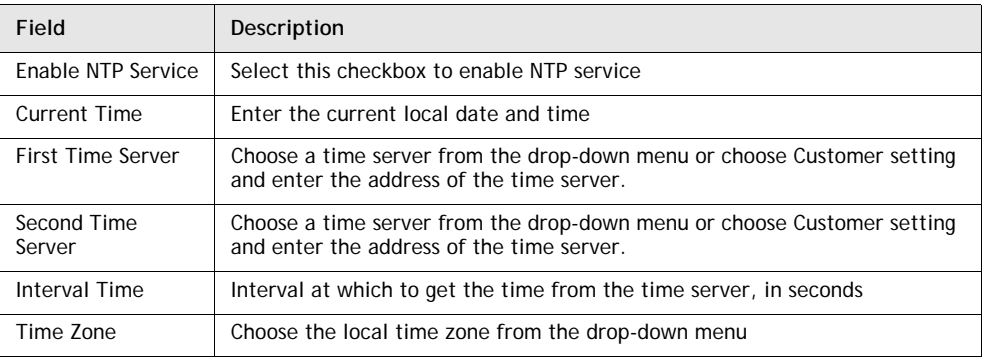

- **2** Configure NTP.
- **3** Click Save.
- **4** STOP. This procedure is complete.

#### **Procedure 4-24 USB storage configuration**

**1** Select Application > USB storage from the top-level menu in the GPON Home Gateway window, as shown in Figure [4-24](#page-61-0).

<span id="page-61-0"></span>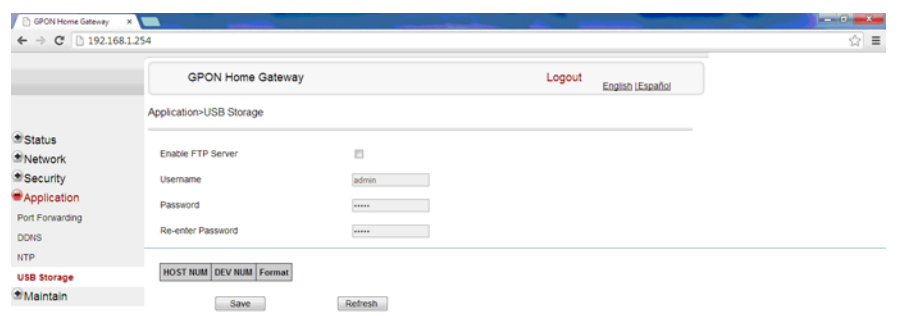

**Figure 4-24 USB storage window**

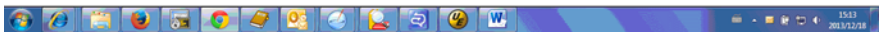

Table [4-23](#page-61-1) describes the fields in the USB storage window.

#### **Table 4-23 USB storage parameters**

<span id="page-61-1"></span>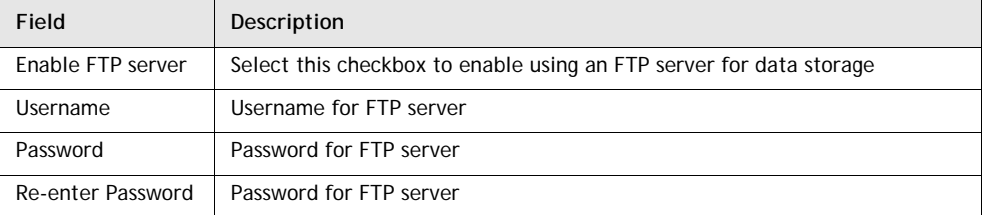

- **2** Configure USB storage.
- **3** Click Save.
- **4** STOP. This procedure is complete.

#### **Procedure 4-25 UPnP and DLNA configuration**

**1** Select Application > UPnP and DLNA from the top-level menu in the GPON Home Gateway window, as shown in Figure [4-25](#page-62-0).

<span id="page-62-0"></span>

| <b>GPON Home Gateway</b><br>ИD                                 | ັ<br>$\times$ $\blacksquare$    |                            |
|----------------------------------------------------------------|---------------------------------|----------------------------|
| $\leftarrow$ $\rightarrow$ C $\left[\frac{1}{2}$ 192.168.1.254 |                                 |                            |
|                                                                | <b>GPON Home Gateway</b>        | Logout<br>English [Español |
|                                                                | Application>UPNP and DLNA       |                            |
| Status<br>Network<br>Security                                  | <b>UPnP/DLNA</b><br>Enable UPnP |                            |
| Application<br>Port Forwarding<br><b>DDNS</b>                  | Save/Apply                      |                            |
| <b>NTP</b>                                                     | Enable Ushare                   |                            |
| <b>USB Storage</b><br><b>UPNP and DLNA</b>                     | Enable DLNA                     |                            |
| Maintain                                                       | Save/Apply                      |                            |

**Figure 4-25 UPnP and DLNA window**

- **2** Select the Enable UPnP checkbox to enable UPnP.
- **3** Click Save/Apply.
- **4** Select the Enable Ushare checkbox to enable Ushare (the UPnP/DLNA media server).
- **5** Select the Enable DLNA checkbox to enable DLNA.
- **6** Click Save/Apply.
- **7** STOP. This procedure is complete.

#### **Maintenance**

G-241W-A ONTs support maintenance tasks, including:

- password change
- LOID configuration
- SLID configuration
- device management
- backup and restore
- firmware upgrade
- device reboot
- restore factory defaults
- diagnose
- log

### **Procedure 4-26 Password configuration**

**1** Select Maintain > Password from the top-level menu in the GPON Home Gateway window, as shown in Figure [4-26](#page-63-0).

<span id="page-63-0"></span>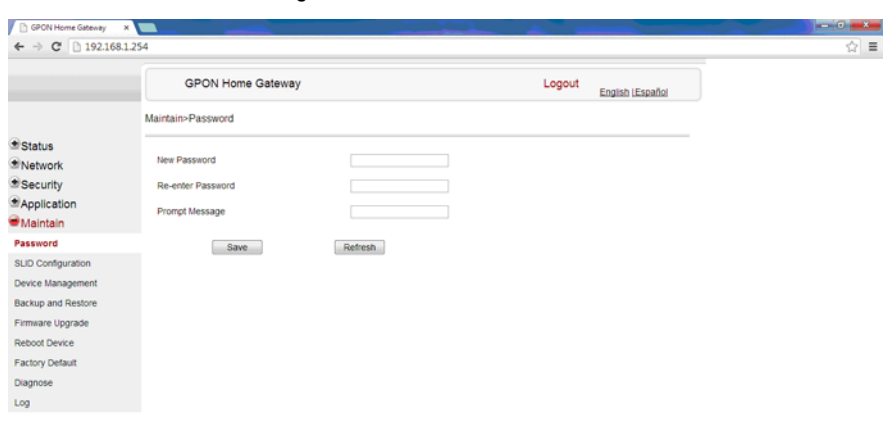

**Figure 4-26 Password window**

Table [4-24](#page-63-1) describes the fields in the password window.

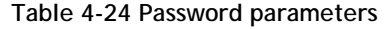

<span id="page-63-1"></span>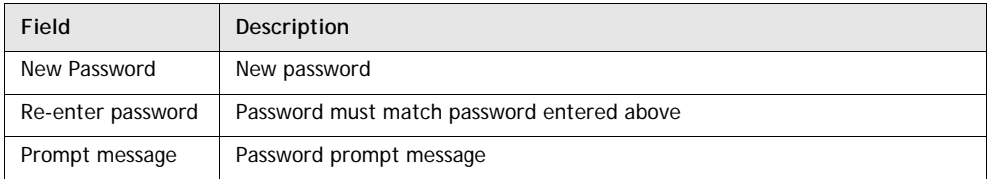

- **2** Configure the new password.
- **3** Click Save.
- **4** STOP. This procedure is complete.

### **Procedure 4-27 LOID configuration**

**1** Select Maintain > LOID Config from the top-level menu in the GPON Home Gateway window, as shown in Figure [4-27](#page-64-0).

<span id="page-64-0"></span>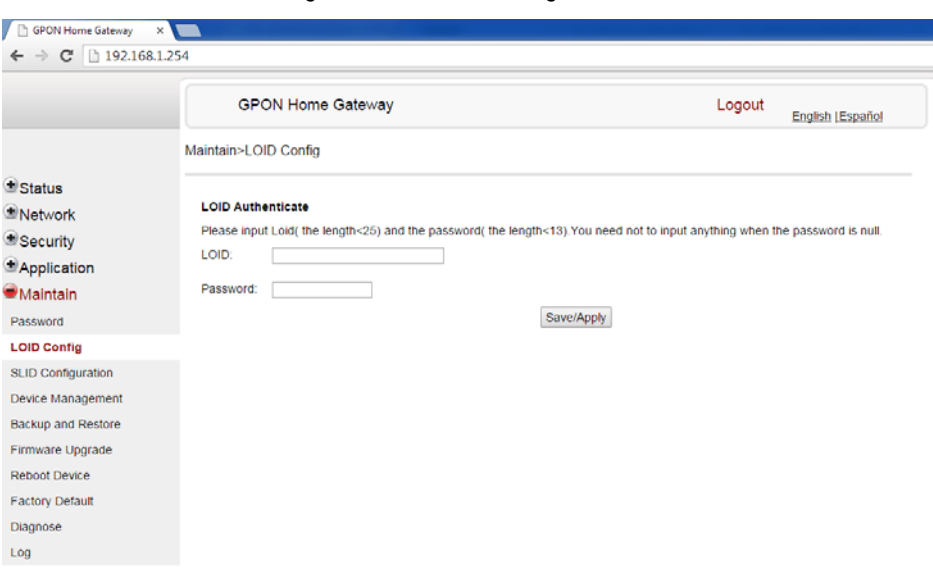

**Figure 4-27 LOID Config window**

Table [4-25](#page-64-1) describes the fields in the LOID configuration window.

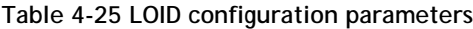

<span id="page-64-1"></span>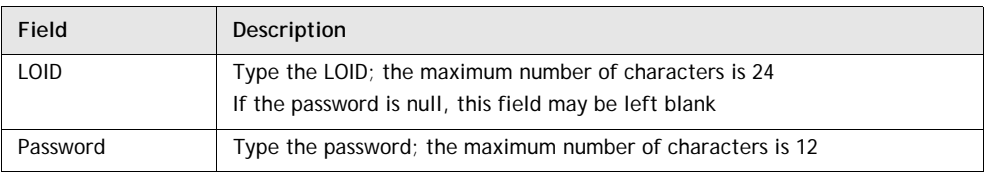

- **2** Configure the LOID.
- **3** Click Save/Apply.
- **4** STOP. This procedure is complete.

### **Procedure 4-28 SLID configuration**

**1** Select Maintain > SLID Configuration from the top-level menu in the GPON Home Gateway window, as shown in Figure [4-28](#page-65-0).

<span id="page-65-0"></span>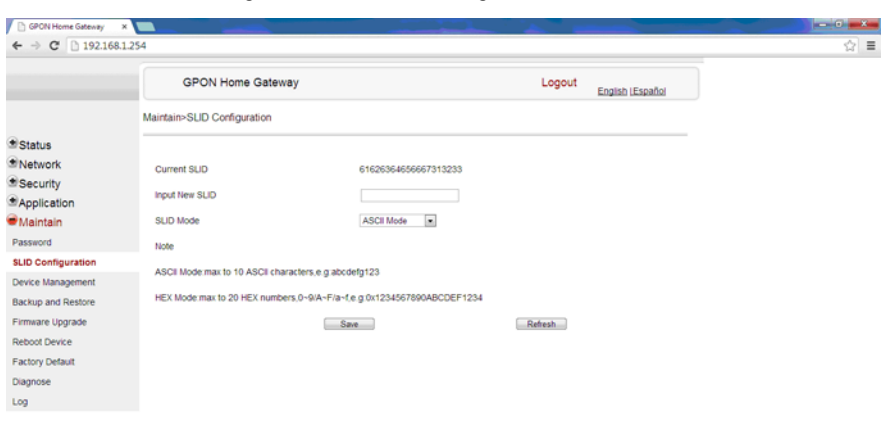

**Figure 4-28 SLID configuration window**

Table [4-26](#page-65-1) describes the fields in the SLID configuration window.

80 8 8 8 9 8 0 8 9 8 9 8 9 T

**Table 4-26 SLID configuration parameters**

<span id="page-65-1"></span>

| Field               | Description                                 |
|---------------------|---------------------------------------------|
| <b>Current SLID</b> | Displays current SLID                       |
| Input new SLID      | Enter new SLID                              |
| <b>SLID Mode</b>    | Choose a SLID mode from the drop-down menu. |

- **2** Configure the new SLID.
- **3** Click Save.
- **4** STOP. This procedure is complete.

 $\begin{array}{|c|c|c|c|c|c|c|c|c|} \hline \multicolumn{1}{|c|}{\mathbb{Z}} & \multicolumn{1}{|c|}{\mathbb{Z}} & \multicolumn{1}{|c|}{\mathbb{Z}} & \multicolumn{1}{|c|}{\mathbb{Z}} & \multicolumn{1}{|c|}{\mathbb{Z}} & \multicolumn{1}{|c|}{\mathbb{Z}} & \multicolumn{1}{|c|}{\mathbb{Z}} & \multicolumn{1}{|c|}{\mathbb{Z}} & \multicolumn{1}{|c|}{\mathbb{Z}} & \multicolumn{1}{|c|}{\mathbb{Z}} & \multicolumn{1}{|c|}{\$ 

### **Procedure 4-29 Device management**

**1** Select Maintain > Device Management from the top-level menu in the GPON Home Gateway window, as shown in Figure [4-29](#page-66-0).

<span id="page-66-0"></span>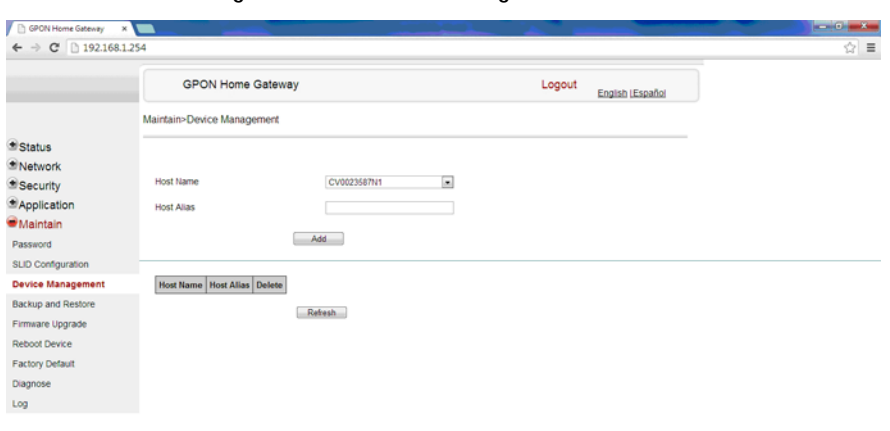

**Figure 4-29 Device management window**

Table [4-27](#page-66-1) describes the fields in the Device management window.

**Table 4-27 Device management parameters**

<span id="page-66-1"></span>

| Field     | Description                           |
|-----------|---------------------------------------|
| Host name | Choose a host from the drop-down menu |
| Alias     | Enter an alias for the chosen host    |

- **2** Configure an alias for a specific host.
- **3** Click Add.
- **4** STOP. This procedure is complete.

#### **Procedure 4-30 Backup and restore**

<span id="page-67-0"></span>**1** Select Maintain > Backup and Restore from the top-level menu in the GPON Home Gateway window, as shown in Figure [4-30](#page-67-0).

 $\sqrt{8}$  $\leftarrow + \leftarrow \text{C}$  | 0 1921681.254  $16 - 10$ **GPON Home Gateway** Logout<br>English (Español **Maintain-Backup and Restore** Status Select File Choose File No file choses Import Config File  $...$  Import Security .<br>Maintair<br>Maintair Export Config File - Export si in civiti **Backup and Re** Firmware Upgrade Reboot Dev Factory Defa

**Figure 4-30 Backup and Restore window**

- **2** Click Select File and choose the backup file.
- **3** Click Import Config File to restore the ONT to the saved backup or click Export Config File to export the current ONT configuration to the backup file.
- **4** STOP. This procedure is complete.

#### **Procedure 4-31 Upgrade firmware**

<span id="page-67-1"></span>**1** Select Maintain > Firmware Upgrade from the top-level menu in the GPON Home Gateway window, as shown in Figure [4-31](#page-67-1).

**Figure 4-31 Firmware upgrade window**

|                            | <b>GPON Home Gateway</b>  |                            | Logout | English (Español |  |
|----------------------------|---------------------------|----------------------------|--------|------------------|--|
|                            | Maintain>Firmware Upgrade |                            |        |                  |  |
| <b>fi</b> Status           |                           |                            |        |                  |  |
| Network                    | Select File               | Choose File No file chosen |        |                  |  |
| Security                   | Upgrade                   | Upgrade                    |        |                  |  |
| <i><b>MApplication</b></i> |                           |                            |        |                  |  |
| Maintain                   |                           |                            |        |                  |  |
| Password                   |                           |                            |        |                  |  |
| SUD Configuration          |                           |                            |        |                  |  |
| Device Management          |                           |                            |        |                  |  |
| <b>Backup and Restore</b>  |                           |                            |        |                  |  |
| Firmware Upgrade           |                           |                            |        |                  |  |
| Reboot Device              |                           |                            |        |                  |  |
| Factory Default            |                           |                            |        |                  |  |
| Diagnose                   |                           |                            |        |                  |  |
| Log                        |                           |                            |        |                  |  |

**2** Click Select File and choose the firmware file.

 $\blacksquare \bullet \blacksquare \bullet \blacksquare \bullet \uplus \bullet \text{ \texttt{1515}}$ 

- **3** Click Upgrade to upgrade the firmware.
- **4** STOP. This procedure is complete.

#### **Procedure 4-32 Reboot ONT**

**1** Select Maintain > Reboot Device from the top-level menu in the GPON Home Gateway window, as shown in Figure [4-32](#page-68-0).

<span id="page-68-0"></span>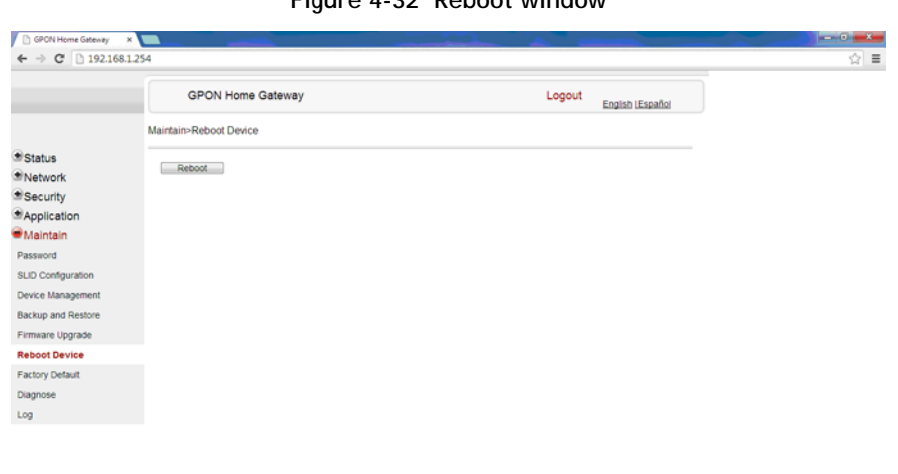

**Figure 4-32 Reboot window**

80 8 8 8 9 8 0 2 3 0 W

- **2** Click Reboot to reboot the ONT.
- **3** STOP. This procedure is complete.

### **Procedure 4-33 Restore factory defaults**

**1** Select Maintain > Factory Default from the top-level menu in the GPON Home Gateway window, as shown in Figure [4-33](#page-69-0).

<span id="page-69-0"></span>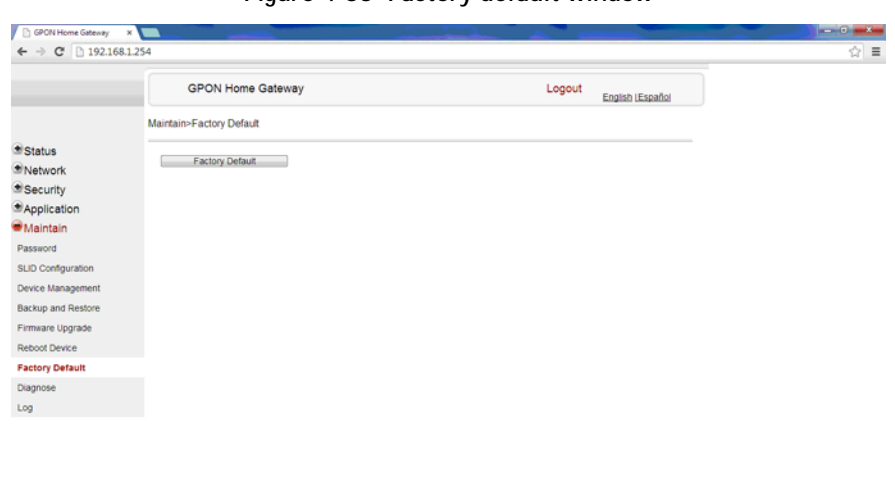

**Figure 4-33 Factory default window**

#### **2** Click Factory Default to reset the ONT to its factory default settings.

80 8 0 5 0 7 2 0 2 3 0 W

**3** STOP. This procedure is complete.

 $= - 1245$ 

 $\frac{1545}{2} + \frac{1545}{2} + \frac{1545}{20131278}$ 

#### **Procedure 4-34 Diagnose connections**

**1** Select Maintain > Diagnose from the top-level menu in the GPON Home Gateway window, as shown in Figure [4-34](#page-70-0).

<span id="page-70-0"></span>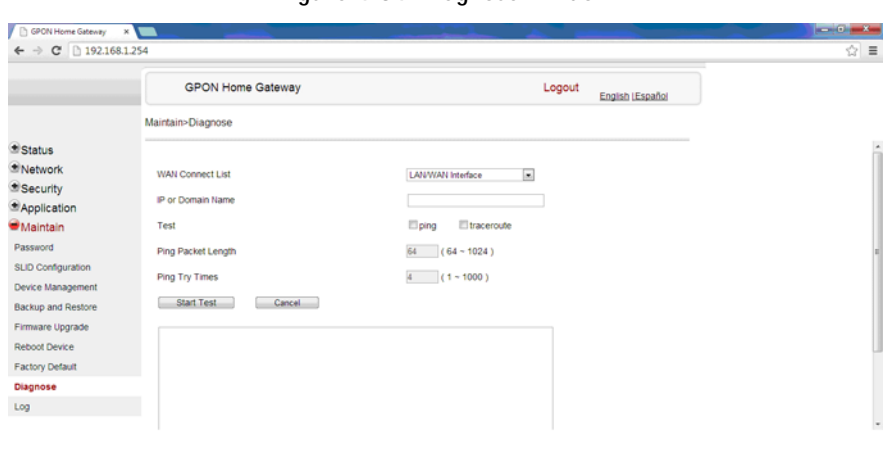

**Figure 4-34 Diagnose window**

#### **2** Choose a WAN connection to diagnose from the drop-down menu.

- **3** Enter the IP address or domain name.
- **4** Select the test type by selecting either ping or traceroute.

80 8 0 3 0 9 0 0 2 0 0 W

- **5** Enter a ping packet length (64-1024).
- **6** Enter the number of ping attempts to perform (1 1000).
- **7** Click Start Test. Results will be displayed at the bottom of the window.
- **8** STOP. This procedure is complete.

#### **Procedure 4-35 View log files**

**1** Select Maintain > Log from the top-level menu in the GPON Home Gateway window, as shown in Figure [4-35](#page-71-0).

<span id="page-71-0"></span>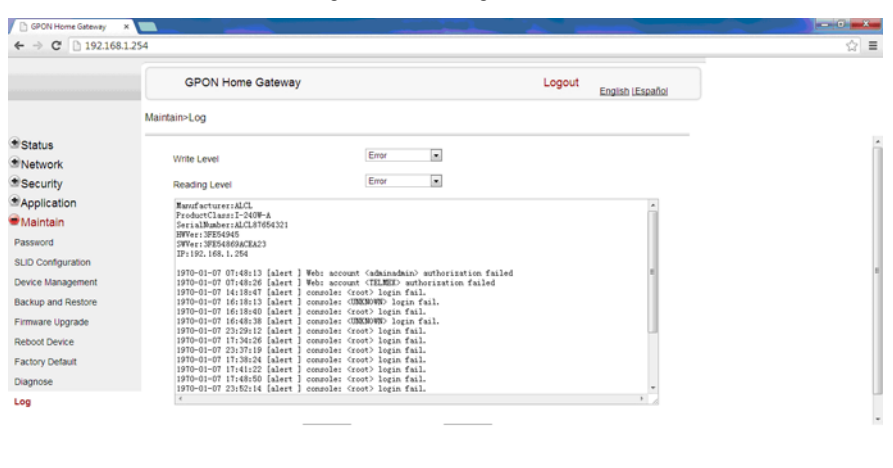

**Figure 4-35 Log window**

# **2** Choose a write level from the drop-down menu to determine which types of events

8025094209W

• Emergency

are recorded in the log file:

- Alert
- Critical
- **Error**
- Warning
- Notice
- Informational
- Debug
- **3** Choose a reading level from the drop-down menu to determine which types of events to display from the log file:
	- Emergency
	- Alert
	- Critical
	- **Error**
	- Warning
	- **Notice**
	- Informational
	- Debug

 $\frac{1546}{20137278}$
- **4** The log file is displayed at the bottom of the window.
- **5** STOP. This procedure is complete.

#### **RG troubleshooting counters**

The Troubleshooting Counters feature enables service providers and end users to monitor the performance of their broadband connection.

Tests are run to retrieve upstream and downstream throughput, latency, and DNS response time. The Troubleshooting Counters window also displays upstream and downstream packet loss and Internet status.

#### **Procedure 4-36 Retrieve Residential Gateway (RG) troubleshooting counters**

**1** Select RG Troubleshooting Counters from the left menu in the GPON Home Gateway window.

The RG Troubleshooting Counters window appears; see Figure [4-36](#page-72-0).

<span id="page-72-0"></span>

|                                                                                                    | GPON Home Gateway                                                                                                    |                                                  | Logout<br>English   Español  |                 |
|----------------------------------------------------------------------------------------------------|----------------------------------------------------------------------------------------------------|--------------------------------------------------|------------------------------|-----------------|
|                                                                                                    | RG Troubleshooting>RG Troubleshoot Counters                                                                                    |                                                  |                              |                 |
| * Status<br>Network<br>Security<br>Application<br><b>Maintain</b><br>RG Troubleshooting<br><b>RG Troubleshoot Counters</b> | WAN Connection List<br>US Throughput<br>DS Throughput<br>US Packet Loss<br>DS Packet Loss<br><b>Internet Status</b><br>Latency | 1_INTERNET_R_VID_750 _<br>$\mathbf 0$<br>0<br>UP | US-SpeedTest<br>DS-SpeedTest | LatencyTest     |
|                                                                                                    | DNS Response Time                                                                                                    |                                                  |                              | DNSResponseTest |
|                                                                                                    |                                                                                                    | Refresh                                          |                              |                 |

**Figure 4-36 RG Troubleshooting Counters window**

Table [4-28](#page-72-1) describes the fields in the RG Troubleshooting Counters window.

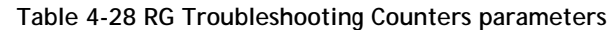

<span id="page-72-1"></span>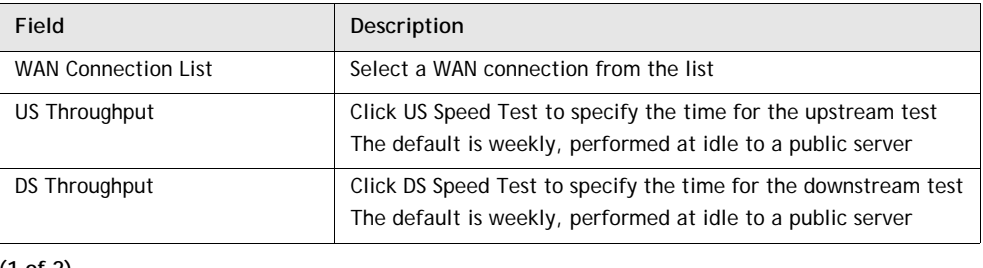

**(1 of 2)**

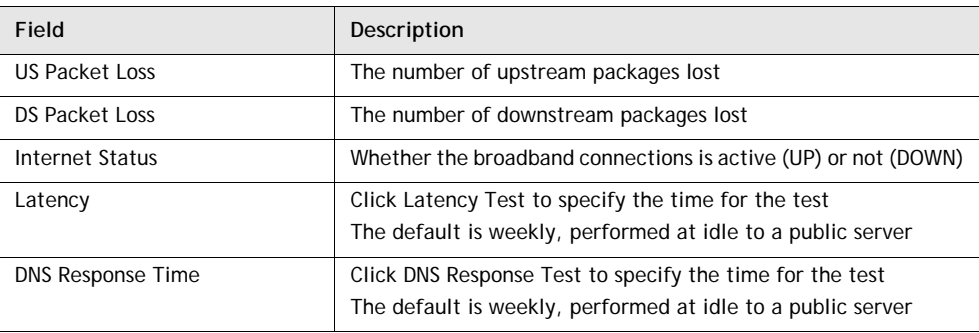

**(2 of 2)**

- **2** Configure the test times if desired.
- **3** Click Refresh to update the data.
- **4** STOP. This procedure is complete.

# **4.3 SFU mode GUI configuration**

Use the procedures below to use the web-based GUI for the G-241W-A in SFU mode. This mode is preset at delivery.

SFU customer premise devices are designed for single indoor residential applications. These ONTs address the demand for bandwidth intensive services, such as high definition television (HDTV), video-on-demand (VOD) and online games. The ONT can be configured to seamlessly deliver voice-over-IP and high speed Internet access via a single fiber optic connection to the home.

### **Login**

Use the procedure below to log in to the web-based GUI for the G-241W-A.

#### **Procedure 4-37 Login to web-based GUI**

**1** Open a web browser and enter the IP address of the ONT in the address bar.

The login window appears.

The default gateway IP address is http://192.168.1.254. You can connect to this IP address using your web browser after connecting your PC to one of Ethernet ports of the ONT. The static IP address of your PC must be in the same subnet as the ONT.

**2** Enter your username and password in the Log in window, as shown in Figure [4-37](#page-74-0).

The default username and password are printed on the ONT. The default superuser username is adminGPON. Contact Alcatel-Lucent for the superuser password.

 $\equiv$ 

<span id="page-74-0"></span>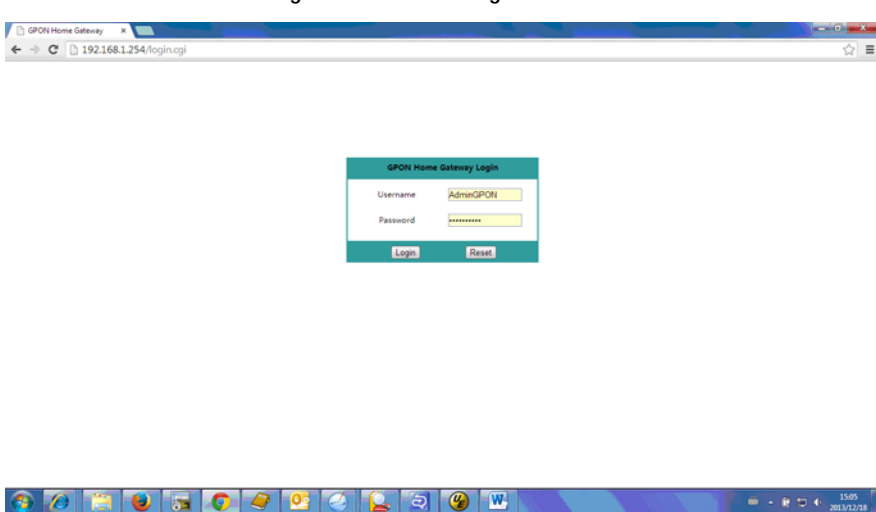

**Figure 4-37 Web login window**

**Caution —** If you reset the router to recover the default username and password, all other router configuration settings will also be restored to their factory default values.

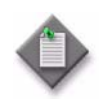

**Note —** If you forget the current username and password, press the reset button for 5 s and the default values for the username and password will be recovered at startup.

- **3** Click Login.
- **4** STOP. This procedure is complete.

## **Device and connection status**

G-241W-A ONTs support the retrieval of a variety of device information.

# **Procedure 4-38 Device information retrieval**

**1** Select Status > Device Information from the top-level menu in the GPON Home Gateway window, as shown in Figure [4-38](#page-75-0).

<span id="page-75-0"></span>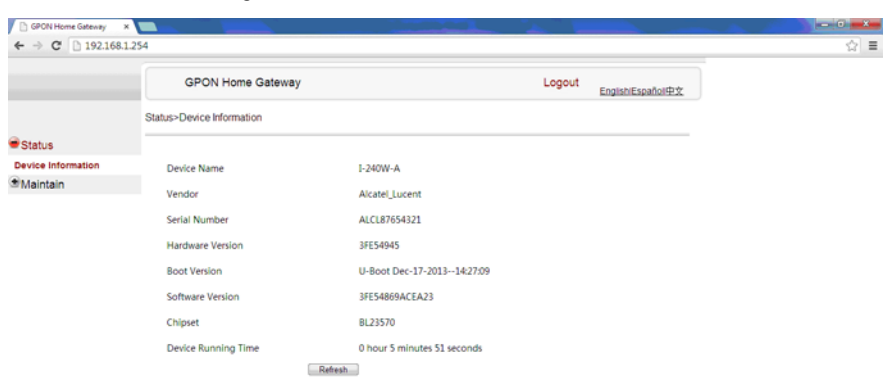

**Figure 4-38 Device Information window**

80 80 50 90 0 2 0 0 T

Table [4-29](#page-75-1) describes the fields in the Device Information window.

<span id="page-75-1"></span>

| Field                  | Description                                                                          |  |
|------------------------|--------------------------------------------------------------------------------------|--|
| Device Name            | Name on the ONT                                                                      |  |
| Vendor                 | Name of the vendor                                                                   |  |
| Serial Number          | Serial number of the ONT                                                             |  |
| Hardware version       | Hardware version of the ONT                                                          |  |
| Boot version           | Boot version of the ONT                                                              |  |
| Software version       | Software version of the ONT                                                          |  |
| Chipset                | Chipset of the ONT                                                                   |  |
| Device Running<br>Time | Amount of time the device has run since last reset in hours, minutes, and<br>seconds |  |

**Table 4-29 Device Information parameters**

- **2** Click Refresh to update the displayed information.
- **3** STOP. This procedure is complete.

 $\begin{array}{|c|c|c|c|c|c|c|c|} \hline \multicolumn{1}{|c|}{6} & \multicolumn{1}{|c|}{6} & \multicolumn{1}{|c|}{5} & \multicolumn{1}{|c|}{6} & \multicolumn{1}{|c|}{15} & \multicolumn{1}{|c|}{25} & \multicolumn{1}{|c|}{25} & \multicolumn{1}{|c|}{25} & \multicolumn{1}{|c|}{25} & \multicolumn{1}{|c|}{25} & \multicolumn{1}{|c|}{25} & \multicolumn{1}{|c|}{25} & \multicolumn{1}{|c|}{25} & \multic$ 

#### **Maintenance**

G-241W-A ONTs support maintenance tasks, including:

- password change
- LOID configuration
- SLID configuration

## **Procedure 4-39 Password configuration**

**1** Select Maintain > Password from the top-level menu in the GPON Home Gateway window, as shown in Figure [4-39](#page-76-0).

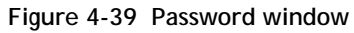

<span id="page-76-0"></span>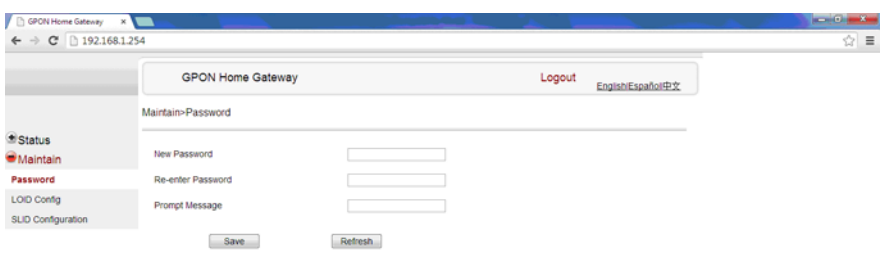

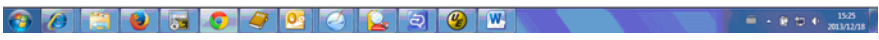

Table [4-30](#page-76-1) describes the fields in the password window.

#### **Table 4-30 Password parameters**

<span id="page-76-1"></span>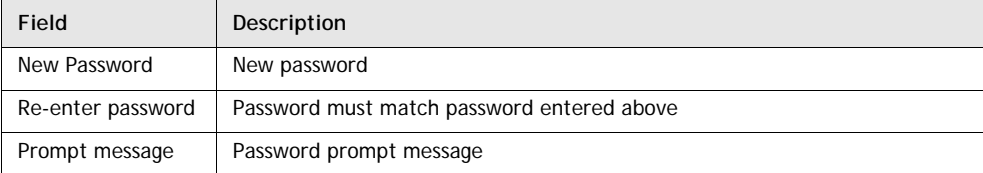

- **2** Configure the new password.
- **3** Click Save.
- **4** STOP. This procedure is complete.

# **Procedure 4-40 LOID configuration**

**1** Select Maintain > LOID Config from the top-level menu in the GPON Home Gateway window, as shown in Figure [4-40](#page-77-0).

<span id="page-77-0"></span>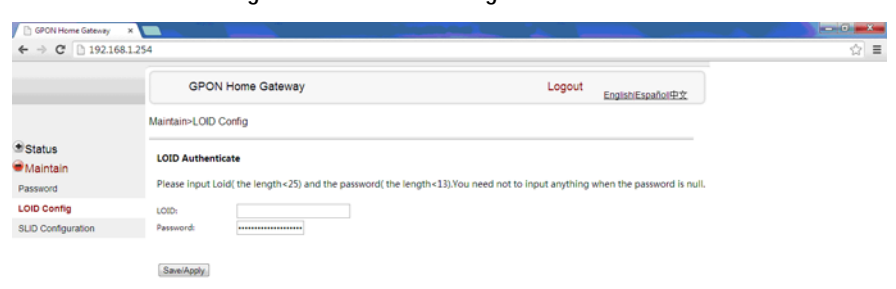

#### **Figure 4-40 LOID configuration window**

802050720209W  $\frac{1528}{20102218}$ 

- **2** Enter the LOID.
- **3** Enter the password, if applicable.
- **4** Click Save/Apply.
- **5** STOP. This procedure is complete.

 $\frac{15.25}{20.1412/18}$ 

### **Procedure 4-41 SLID configuration**

**1** Select Maintain > SLID Configuration from the top-level menu in the GPON Home Gateway window, as shown in Figure [4-41](#page-78-0).

<span id="page-78-0"></span>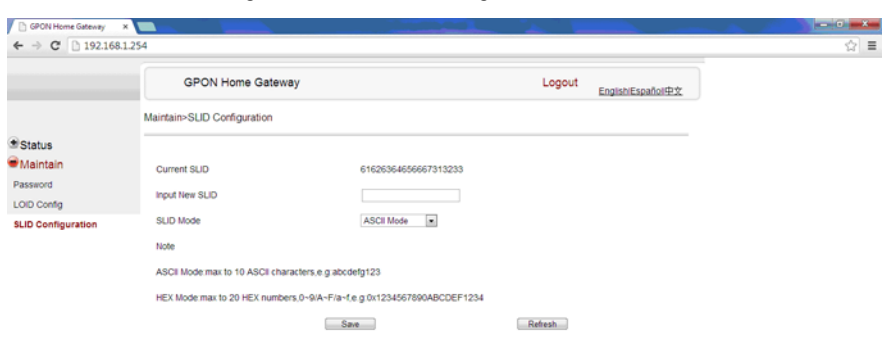

**Figure 4-41 SLID configuration window**

**3020709200 00** 

Table [4-31](#page-78-1) describes the fields in the SLID configuration window.

**Table 4-31 SLID configuration parameters**

<span id="page-78-1"></span>

| Field          | Description                                 |
|----------------|---------------------------------------------|
| Current SLID   | Displays current SLID                       |
| Input new SLID | Enter new SLID                              |
| SLID Mode      | Choose a SLID mode from the drop-down menu. |

- **2** Configure the new SLID.
- **3** Click Save.
- **4** STOP. This procedure is complete.

# **4.4 Operator ID**

Use the procedure below to modify the operator ID for the G-241W-A.

### **Procedure 4-42 Modifying the operator ID**

- **1** Register the ONT with the OLT.
- **2** Check the original OPID.
- **3** Update the OntConfig.xml file by adding-the following content:

```
<OperatorObject version="1.0">
```

```
<OperatorID="XXXX">
```
#### **</OperatorObject>**

where: *xxxx* is the correct operator ID, for example ALCL for HGU mode, or XXXX for SFU mode.

- **4** Use a TFTP client tool to transfer the OntConfi.xml file to the OLT's ONT directory and change the filename to the software version number, for example, 3FE123456789.xml.
- **5** Use a TL1 command to configure ONUSWCRTL:

#### **ENT-ONTSWCTRL::1::::HWVER=***hwver***,VARNT=,PLNDSWVER=UNPLANNED, PLNDSWVERCONF=UNPLANNED,DLDSWVER=***swver***;**

where:

```
hwver is the EQPTVERNUM, for example EQPTVERNUM=3FE54945ABAA.
swver is the software version number used as the filename in step 2, for example 
3FE123456789.xml.
```
**6** Download the .xml file to update the operator ID:

**ED-ONT::ONT-1/1/3/1/19::::DLSW=AUTO;**

- **7** Restart the ONT, then connect to the LAN and access the web-based GUI to check the operator ID default setting.
- **8** Use a TL1 command to disable further downloads:

**ED-ONT::ONT-1/1/3/1/19::::DLSW=DISABLED;**

**9** STOP. This procedure is complete.

# **Federal Communication Commission Interference**

# **Statement**

This equipment has been tested and found to comply with the limits for a Class B digital device, pursuant to Part 15 of the FCC Rules. These limits are designed to provide reasonable protection against harmful interference in a residential installation. This equipment generates, uses and can radiate radio frequency energy and, if not installed and used in accordance with the instructions, may cause harmful interference to radio communications. However, there is no guarantee that interference will not occur in a particular installation. If this equipment does cause harmful interference to radio or television reception, which can be determined by turning the equipment off and on, the user is encouraged to try to correct the interference by one of the following measures:

- Reorient or relocate the receiving antenna.
- Increase the separation between the equipment and receiver.
- Connect the equipment into an outlet on a circuit different from that to which the receiver is connected.
- Consult the dealer or an experienced radio/TV technician for help.

FCC Caution: Any changes or modifications not expressly approved by the party responsible for compliance could void the user's authority to operate this equipment.

This device complies with Part 15 of the FCC Rules. Operation is subject to the following two conditions: (1) This device may not cause harmful interference, and (2) this device must accept any interference received, including interference that may cause undesired operation.

### **IMPORTANT NOTE:**

### **FCC Radiation Exposure Statement:**

This equipment complies with FCC radiation exposure limits set forth for an uncontrolled environment. This equipment should be installed and operated with minimum distance 20cm between the radiator & your body.